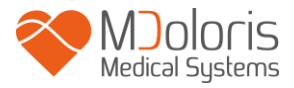

# **Bedienungsanleitung**

# **NIPE Monitor V1**

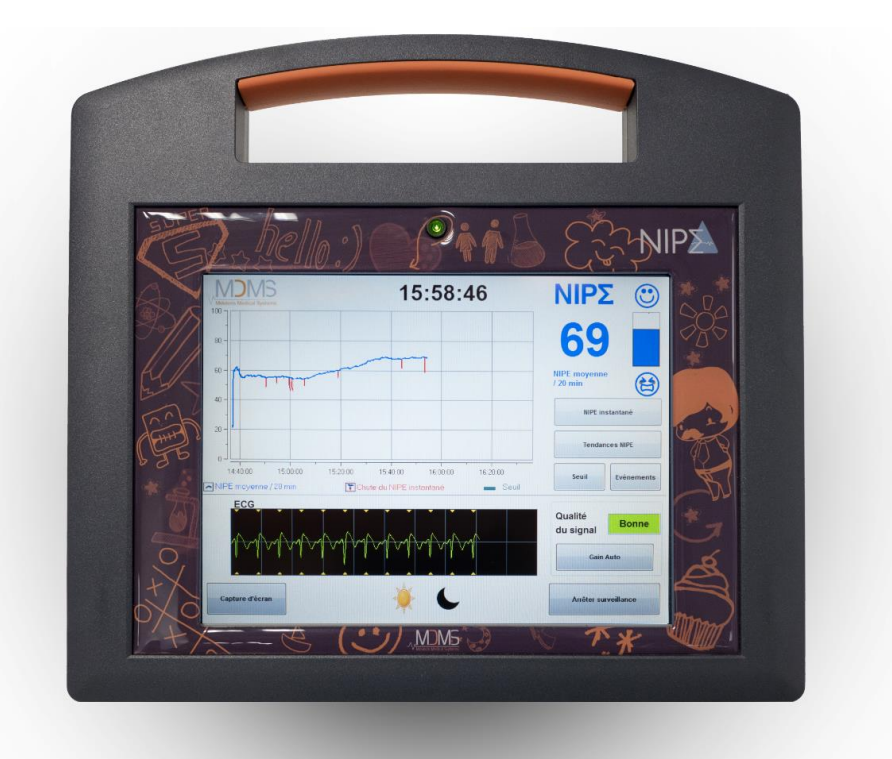

# $C \epsilon$ <sub>1370</sub>

(CE Zeichen, erste Genehmigung: Mai 2014)

MDOLORIS MEDICAL SYSTEMS SAS Biocentre Fleming Bâtiment C Epi de Soil 270 rue Salvador Allende 59120 LOOS (France) Tel: 03 62 09 20 80 - Fax: 09 72 38 75 27 [www.mdoloris.com](http://www.mdoloris.com/)

MD/PRD/IN16.NIPEV1 V.11 - 05 MAR 2021

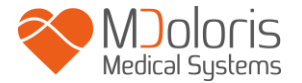

**©.Mdoloris Medical Systems. Alle Rechte vorbehalten. Jegliche Vervielfältigung oder andere Form der Reproduktion dieses Dokuments ohne vorhergehende schriftliche Zustimmung von Mdoloris Medical Systems ist untersagt.**

**Mdoloris Medical Systems ist eine registrierte Marke.**

**Wichtige Informationen über die Verwendung des Monitorsystems zur dauerhaften Überwachung des Wohlbefindens/ Schmerzempfindens von neugeborenen Säuglingen:**

**Das Monitorsystem von Mdoloris Medical Systems zur dauerhaften Überwachung des Wohlbefindens/Schmerzempfindens von neugeborenen Säuglingen ist bestimmt für die Verwendung im medizinischen Umfeld unter direkter Aufsicht eines approbierten Arztes oder von speziell dafür ausgebildetem Personal. Das Monitorsystem zur dauerhaften Überwachung des Wohlbefindens/Schmerzempfindens von neugeborenen Säuglingen ist vorgesehen für die Anwendung bei Patienten, welche jünger als 2 Jahre sind und die sich in einem Spital oder einer anderen Gesundheitseinrichtung befinden, um den parasympathischen Tonus zu überwachen.**

**Das Monitorsystem zur dauerhaften Überwachung des Wohlbefindens /Schmerzempfindens von neugeborenen Säuglingen kann dazu verwendet werden, die Wirkung von gewissen analgetischen Wirkstoffen zu überwachen, welche Erleichterung verschaffen.**

**NIPE ist eine komplexe Überwachungstechnologie, die darauf abzielt, als Hilfsmittel zur klinischen Beurteilung und Erfahrung verwendet zu werden. Die Interpretation des NIPE Wertes muss immer einer klinischen Bewertung unterzogen und immer in Zusammenhang mit anderen beobachteten klinischen Symptomen betrachtet werden. Es ist ratsam, sich bei der Überwachung des Wohlergehens nicht ausschließlich auf den NIPE Index zu verlassen. Wie bei allen überwachten Parametern können Artefakte und schlechte Signalqualität zu verfälschten NIPE Werten führen. Mögliche Artefakte können auf Muskelaktivität oder Steifheit, Bewegung des Patienten, ungenaue Platzierung der Sensoren oder auf elektrische Interferenzen zurückzuführen sein.**

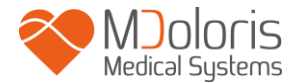

**Der NIPE Monitor V1 ermöglicht Datenübertragung zu einem externen Gerät in Echtzeit über einen RS232-Anschluss. Übertragene Daten sind keinesfalls für diagnostische Zwecke heranzuziehen. Nur jene Werte, die auf der NIPE Softwareschnittstelle angezeigt werden, sind für eine medizinische Interpretation heranzuziehen.**

**Der NIPE Monitor V1 benötigt spezielle Vorsichtsmaßnahmen im Hinblick auf die Umgebung. Der NIPE Monitor V1 ist zur Installation und zum Einsatz in Krankenhäusern, wo er nicht der RF-Quelle MRI ausgesetzt ist.**

**NIPE ist eine eingetragene Handelsmarke.**

# **Inhaltsverzeichnis**

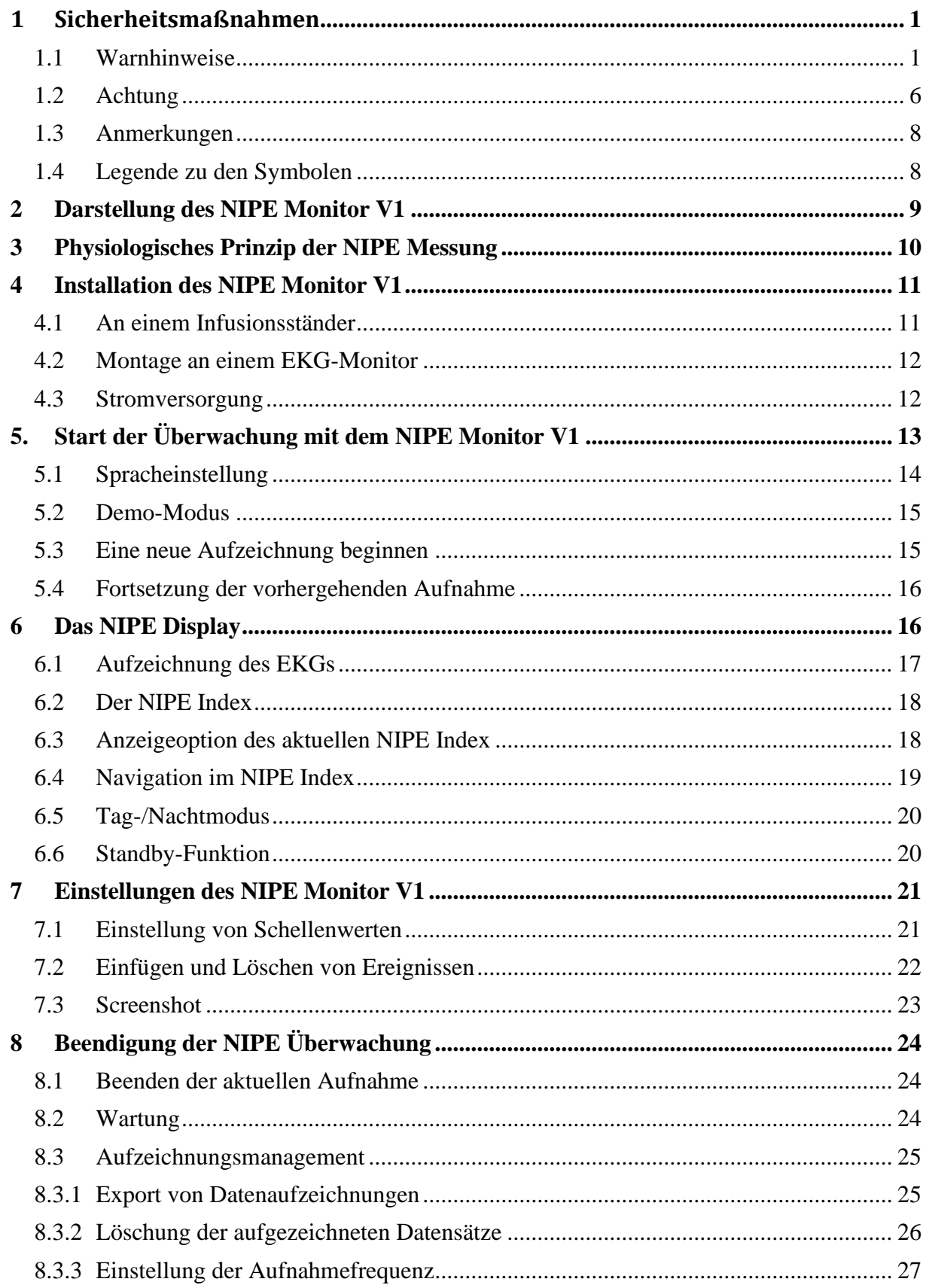

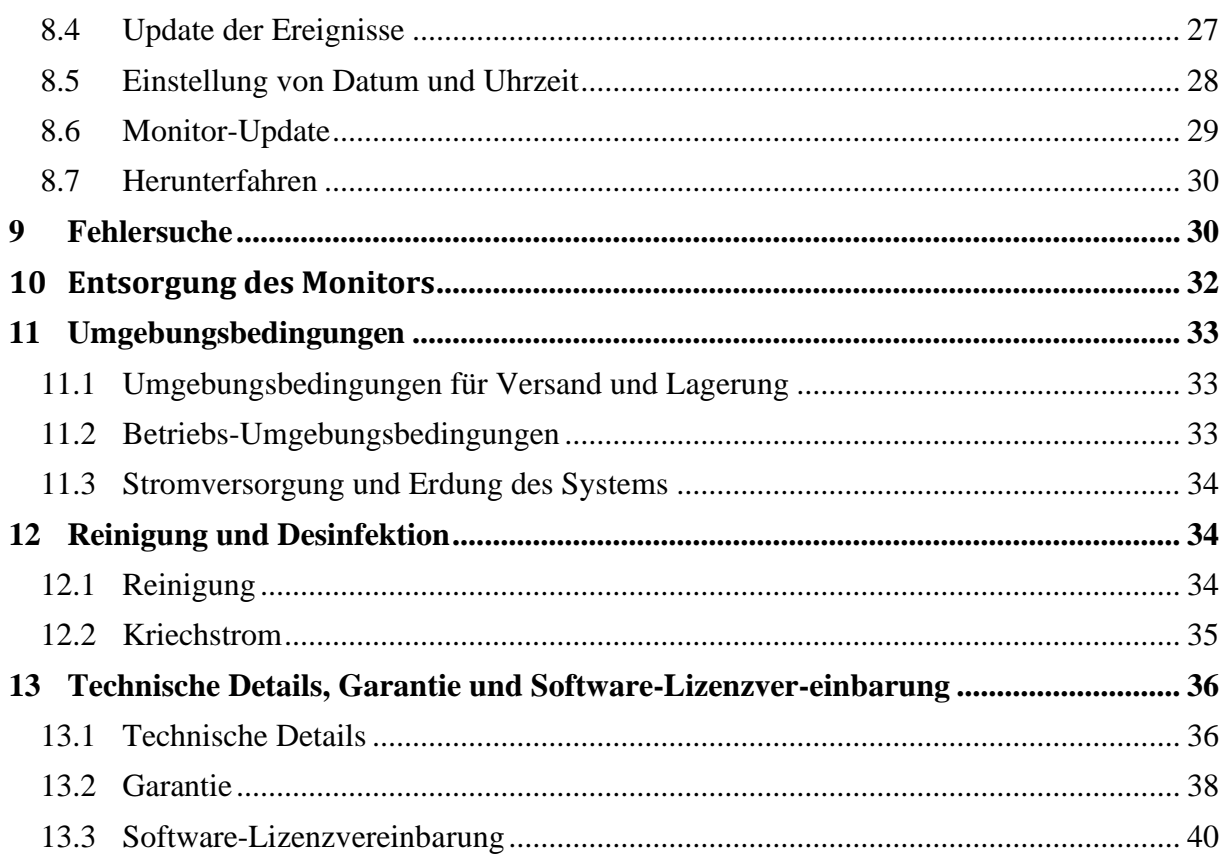

# <span id="page-5-0"></span>**1 Sicherheitsmaßnahmen**

### **EINLEITUNG**

### **ACHTUNG: Lesen Sie die gesamte Anleitung, bevor Sie den Monitor im klinischen Bereich verwenden.**

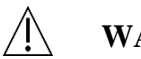

## **WARNHINWEIS**

Ein Warnhinweis dieses Gefährdungsgrades warnt vor potentiell gefährlichen Situationen, die zu Verletzungen oder zum Tod führen könnten. Das Unvermögen, gefährliche Situationen zu vermeiden, kann zu Unfällen führen. Deshalb ist es wichtig, den Richtlinien in den Warnhinweisen zu folgen, um Verletzungen zu vermeiden.

# **, VORSICHT**

Eine Warnung dieser Gefahrenstufe warnt vor Handlungen oder Situationen, welche die Ausrüstung beschädigen, ungenaue Daten zur Folge haben oder ein Verfahren ungültig machen könnten, obwohl die Verletzung von Personen eher unwahrscheinlich ist.

# **ANMERKUNG**

Eine Anmerkung gibt Ihnen wichtige Informationen in Bezug auf Funktions- oder Verfahrensweisen.

### **DEFINITION VON SYMBOLEN**

Symbole, die im Zusammenhang mit dem NIPE Monitor V1 verwendet werden, finden Sie am Ende dieses Abschnitts.

# <span id="page-5-1"></span>**1.1 Warnhinweise**

**WANN IMMER DAS GEHÄUSE GEÖFFNET WIRD, IST ES DURCH EINEN TECHNIKER MIT QUALIFIKATION IN BIOMECHANIK AUF KRIECHSTROM ZU ÜBERPRÜFEN.**

**EXPLOSIONSGEFAHR: VERWENDEN SIE DEN NIPE MONITOR V1 NIE IN DER NÄHE VON BRENNBAREN GASEN ODER IN EINEM UMFELD, IN DEM EINE**  **KONZENTRATION VON ENTZÜNDBAREN NARKOSEMITTELN VORKOMMEN KÖNNTE.**

**DIESER MONITOR IST NICHT DAFÜR AUSGELEGT, IN MRT UMFELD VERWENDET ZU WERDEN.**

/J\

**ERWÄGUNGEN BEIM EINSATZ VON ELEKTROKONVULSIONSTHERAPIE-AUSRÜSTUNG (ECT) BEI NIPE-ÜBERWACHUNG:** 

**Platzieren Sie die ECT-Elektroden zum Minimieren von Störbeeinflussungen so weit wie möglich von den Sensoren entfernt. Bestimmte ECT-Ausrüstung kann die ordnungsgemäße Funktion des NIPE Monitor V1 beeinträchtigen. Prüfen Sie die Kompatibilität der Ausrüstung im Verlauf der Patientenvorbereitung** 

**DIESER MONITOR IST KEINESFALLS ALS EKG-ÜBERWACHUNGSSYSTEM ZU VERWENDEN**

**VERWENDEN SIE AUSSCHLIEßLICH DAS VOM HERSTELLER MITGELIEFERTE NETZKABEL. VERÄNDERN SIE DEN STECKER NIE, UM IHN AN EINE ANDERE ALS DIE STANDARD-STECKDOSE ANZUPASSEN.**

# $\sqrt{E}$

**ZWEIFELN SIE AN DER KORREKTHEIT DER ERDUNG, SOLLTEN SIE DEN NIPE MONITOR V1 NICHT VERWENDEN.**

**STELLEN SIE SICHER, DASS DER MONITOR SICHER ANGEBRACHT WURDE, UM JEGLICHE VERLETZUNG VON MITARBEITERN ODER PATIENTEN ZU VERMEIDEN.**

**WERDEN EXTERNE GERÄTE EINGEBUNDEN (z.B. EIN COMPUTER ZUR DATENERFASSUNG), MUSS DER SYSTEMKRIECHSTROM ÜBERPRÜFT WERDEN, WOBEI DER WERT NIEDRIGER SEIN MUSS ALS DER IN IEC 60601-1 ANGEFÜHRTE GRENZWERT.**

 $\sqrt{N}$ 

**DIE VERWENDUNG VON ZUBEHÖR UND KABELN EINER ANDEREN MARKE ALS DER ANGEGEBENEN ODER ALS DER VOM HERSTELLER DEN NIPE Monitor V1 (MDOLORIS MEDICAL SYSTEMS) MITGELIEFERTEN KANN ELEKTROMAGNETISCHE EMISSIONEN STEIGERN ODER ZU EINER SENKUNG DER ELEKTROMAGNETISCHEN IMMUNITÄT DEN NIPE Monitor V1 UND DAMIT LETZTENDLICH ZU UNSACHGEMÄßER BEDIENUNG FÜHREN. DIE WAHL DES GEEIGNETEN ZUBEHÖRS SOLLTE U.A. AUF DEN FOLGENDEN ERWÄGUNGEN BERUHEN:** 

**- NACHWEIS, DASS DIE VERWENDUNG DES BETREFFENDEN ZUBEHÖRS IN DER UMGEBUNG DES PATIENTEN ODER DES OPERATIONSORTES MIT GÜLTIGEN STANDARDS KONFORM IST** 

**- NACHWEIS, DASS DAS NACH DEM EUROPÄISCHEN CE-SICHERHEITSSTANDARD ZERTIFIZIERTE ZUBEHÖR DER NORM (IEC 60601- 1) ENTSPRICHT UND DASS ES MIT DEN NIPE Monitor V1 KOMPATIBEL IST.**

**LEITENDE TEILE VON ELEKTRODEN ODER SENSOREN UND VERBINDUNGSSTÜCKE EINSCHLIEßLICH DER ERDSCHLEIFE SOLLTEN NICHT IN BERÜHRUNG MIT ANDEREN LEITENDEN TEILEN KOMMEN**.

**UM DAS RISIKO VON STRANGULATIONEN DES PATIENTEN ZU MINIMIEREN, MUSS DAS NETZKABEL DER PATIENTENSCHNITTSTELLE SORGFÄLTIG PLATZIERT UND GESICHERT WERDEN.**

# **ZUR GEFAHR EINES ELEKTRISCHEN SCHLAGES:**

- **VERSUCHEN SIE NIE, DAS STROMKABEL MIT FEUCHTEN HÄNDEN AUSZUSTECKEN.**
- **ENTFERNEN SIE DIE MONITORABDECKUNG NIE WÄHREND DER MONITOR IN BETRIEB ODER DAS STROMKABEL MIT DEM MONITOR VERBUNDEN IST.**
- **DER HERSTELLER DIESES GERÄTS HAT ÜBERPRÜFT, DASS DER KRIECHSTROM DES ERDUNGSKABELS UND DER PATIENTENSICHERHEITSSTROM UNTER DEN DURCH DIE GELTENDEN SICHERHEITSSTANDARDS FESTGELEGTEN GRENZWERTEN LIEGT: IM RAHMEN DER ARBEITSSICHERHEIT SOLLTE DIE EINRICHTUNG EBENFALLS TESTS DURCHFÜHREN, UM DIESE STRÖME ZU ÜBERPRÜFEN, INSBESONDERE WENN EIN QUALIFIZIERTER TECHNIKER FÜR BIOMECHANIK IN REGELMÄßIGEN ABSTÄNDEN DAS GEHÄUSE DES GERÄTS ÖFFNET.**
- **WANN IMMER BLUT ODER LÖSUNGEN AUSTRETEN, IST DER KRIECHSTROM DES ERDUNGSKABELS VOR DER WEITEREN VERWENDUNG NEUERLICH ZU ÜBERPRÜFEN.**

# $\bigwedge$

**BEI NOTFÄLLEN, IN DENEN DAS NETZKABEL GEZOGEN WERDEN MUSS, IST ES UNABDINGBAR, DAS GERÄT AN DER VERSORGUNGSSTECKDOSE VOM NETZ ZU TRENNEN. DIE VERSORGUNGSSTECKDOSE MUSS WÄHREND DES BETRIEBS JEDERZEIT ZUGÄNGLICH SEIN.**

**AKTUELLE SICHERHEITSMAßNAHMEN SIND EINZUHALTEN UM JEGLICHEN KONTAKT MIT BLUT ODER ANDEREN POTENTIELL INFEKTIÖSEN MATERIALIEN HINTANZUSTELLEN. MIT KONTAMINIERTEN MATERIALIEN MUSS GEMÄß ALLEN ANWENDBAREN HYGIENESTANDARDS UND VORSCHRIFTEN UMGEGANGEN WERDEN.**

**MISCHEN SIE KEINESFALLS DESINFEKTIONSLÖSUNGEN (z.B. BLEICHMITTEL UND AMMONIAKLÖSUNG…). ES KÖNNTEN SICH GEFÄHRLICHE GASE BILDEN**.

**DER NIPE MONITOR V1 ERFÜLLT SÄMTLICHE ANFORDERUNGEN HINSICHTLICH ELEKTROMAGNETISCHER KOMPATIBILITÄT GEMÄß IEC 60601-1-2. DIE FUNKTION DIESES GERÄTS KANN AUF GRUND VON ELEKTROMAGNETISCHEN INTERFERENZEN DIE FUNKTION ANDERER GERÄTE IN DER NÄHE BEEINFLUSSEN ODER VON DIESEN BEEINFLUSST WERDEN. SOLLTE DIES DER FALL SEIN, IST FOLGENDES ZU TUN:**

*-* **VERGRÖßERN SIE DEN ABSTAND ZWISCHEN DEN GERÄTEN**

**- VERÄNDERN SIE DIE AUSRICHTUNG DER GERÄTEKABEL**

**- STECKEN SIE DIE GERÄTE AN UNTERSCHIEDLICHEN STROMKREISEN AN**

**- SETZEN SIE SICH BITTE MIT DEM VERTRETER VON MDOLORIS MEDICAL SYSTEMS IN VERBINDUNG.**

**STELLEN SIE SICHER, DASS DER MONITOR AUßERHALB DER REICHWEITE VON DINGEN STEHT, AUS DENEN FLÜSSIGKEITSSPRITZER AUSTRETEN KÖNNTEN, z.B. UNTER EINEM IV-BEUTEL.**

**JEGLICHE ÄNDERUNGEN AM MONITOR SIND STRENGSTENS UNTERSAGT.**

# Ж

**DIE VERWENDUNG DEN NIPE Monitor V1 UNMITTELBAR NEBEN ODER ZUSAMMEN MIT ANDEREM ZUBEHÖR GESTAPELT IST ZU VERMEIDEN,**  **WEIL ES ZU UNSACHGEMÄSSER BEDIENUNG FÜHREN KANN. FALLS SICH EINE SOLCHE VERWENDUNG ALS NOTWENDIG ERWEIST, SO SOLLTE DAS ZUBEHÖR SOWIE JEGLICHES ANDERE ZUBEHÖR ÜBERPRÜFT WERDEN, UM FESTZUSTELLEN, OB ES ORDNUNGSGEMÄSS FUNKTIONIERT**

**TRAFBARES RF-KOMMUNIKATIONSZUBEHÖR (EINSCHLIESSLICH PERIPHERIEGERÄTE WIE ETWA ANTENNENKABEL UND EXTERNE ANTENNEN) SOLLTEN NICHT IN EINEM ABSTAND VON WENIGER ALS 30 CM ZU JEGLICHEN KOMPONENTEN DEN NIPE Monitor V1 VERWENDET WERDEN. DASS BETRIFFT AUCH VOM HERSTELLER VORGESEHENE KABEL. NICHTBEACHTUNG DIESER ANWEISUNG KÖNNTE ZU EINER LEISTUNGSMINDERUNG DIESES ZUBEHÖRS FÜHREN.**

# <span id="page-10-0"></span>**1.2 Achtung**

Lesen Sie diese gesamte Anleitung sorgfältig, bevor Sie den Monitor im klinischen Bereich verwenden.

Falls eine Schulung erforderlich ist, wenden Sie sich bitte an Ihren Ansprechpartner von Mdoloris Medical Systems.

**Bevor Sie den Monitor hochfahren, vergewissern Sie sich, dass kein USB-Peripheriegerät (z. B. ein USB-Stick) an den Monitor angeschlossen ist.**

Das Gerät sollte sich nicht in der direkten oder indirekten Reichweite des Patienten befinden, wie beispielsweise auf Metall, welches in Reichweite des Patienten ist.

Der Arzt sollte niemals Ausrüstung und Patienten gleichzeitig berühren.

Vor jeglicher Verwendung ist zu überprüfen, ob die kompatible EKG-Quellenisolation den gültigen Standards entspricht, um die Sicherheit des Patienten zu erhöhen.

Das Signal das durch die EKG-Quelle zur Verfügung gestellt wird, muss eine Sicherheitsausgang mit sehr niedriger Spannung sein.

Geben Sie den Monitor nie in ein Sterilisationsgerät. Sollten Sie den Monitor in einen Sterilisator geben, wird dieser beschädigt.

Die Verwendung von anderem als dem angeführten Zubehör kann zu erhöhten elektromagnetischen Emissionen oder geringerer elektromagnetischer Störfestigkeit des Monitors führen.

Der NIPE Monitor V1 sollte nicht unmittelbar angrenzend an andere Ausrüstung oder damit gestapelt verwendet werden. Sollte dennoch die Verwendung in unmittelbarer Nähe zu oder ein Stapeln mit anderen Geräten notwendig sein, überprüfen Sie regelmäßig, ob das Gerät in dieser Konfiguration normal funktioniert.

Wartungsarbeiten oder Reparaturen dürfen ausschließlich von Personal von Mdoloris Medical Systems ausgeführt werden. Unter Einhaltung der Vorschriften des Herstellers dürfen ausschließlich folgende Komponenten von nicht für die technische Wartung ausgebildetem Personal ausgetauscht werden

- " Verbindungskabel des Monitors " und die zugehörigen Anschlüsse;
- Das Netzkabel;
- Strom-Versorgungseinheit.

Die Wiederverwertung dieser medizinischen Ausrüstung, ihrer Komponenten und der Verpackung hat gemäß der nationalen Gesetzgebung hinsichtlich Elektronikmüll und Umwelt zu erfolgen.

Stellen Sie sicher, dass der Multiparamter-Monitor, an den der NIPE Monitor V1 angeschlossen wird, den Anforderungen an elektromagnetische Kompatibilität der Klasse IIa und der doppelten Patientenisolation gemäß IEC 60601-1 entspricht.

Fragen Sie Ihren Vertreter von Mdoloris Medical Systems nach der Liste von Multiparamter-Monitoren, welche mit dem NIPE Monitor V1 kompatibel sind. Jedes dieser Monitor-Systeme benötigt einen spezifischen Anschlussadapter. Stellen Sie bitte sicher, dass Sie diese Spezifikationen Ihrem Vertreter von Mdoloris Medical Systems übermittelt werden.

# **1.3 Anmerkungen**

<span id="page-12-1"></span><span id="page-12-0"></span>Die "ANMERKUNGEN" finden Sie am Ende des jeweiligen Kapitels.

# **1.4 Legende zu den Symbolen**

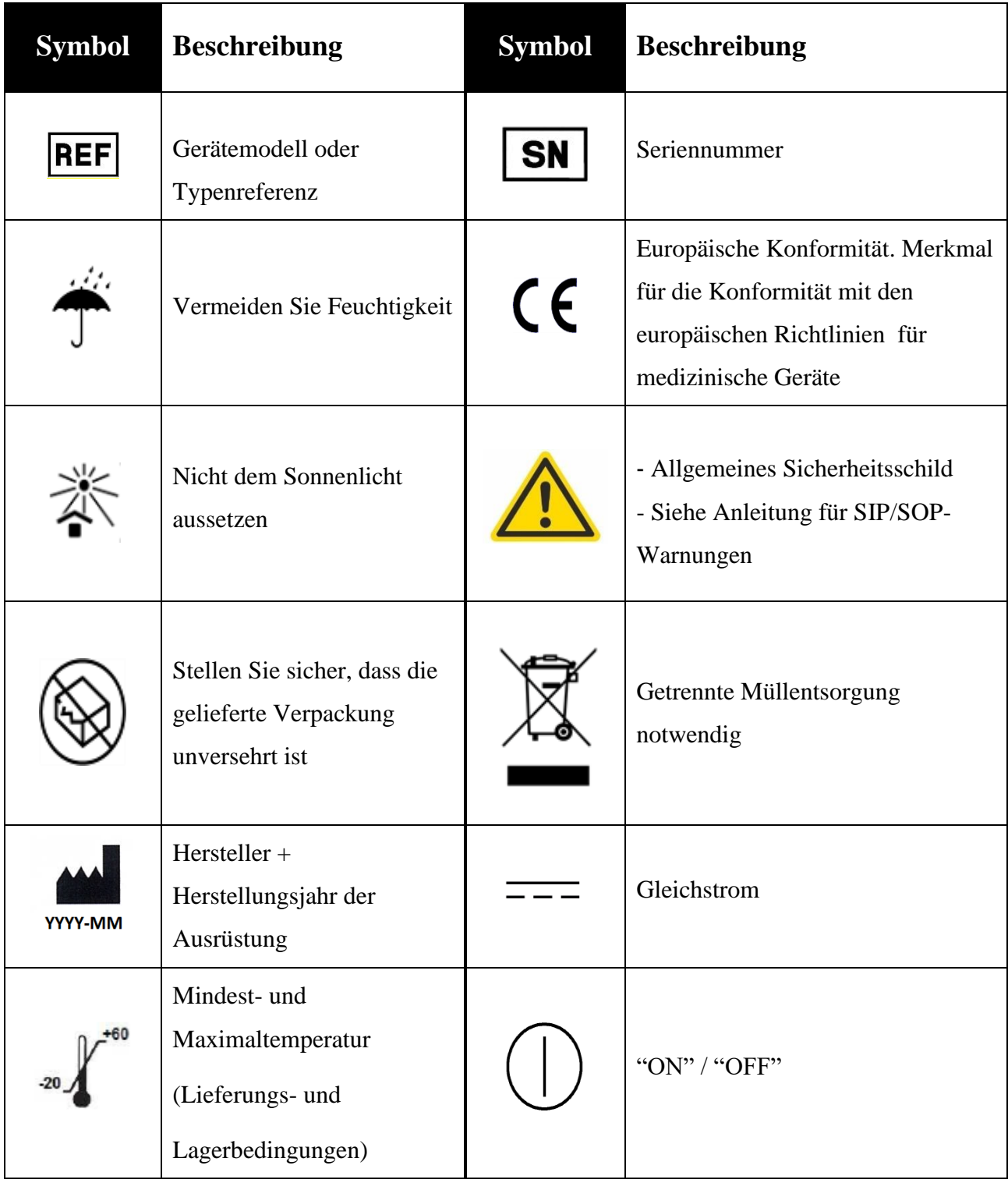

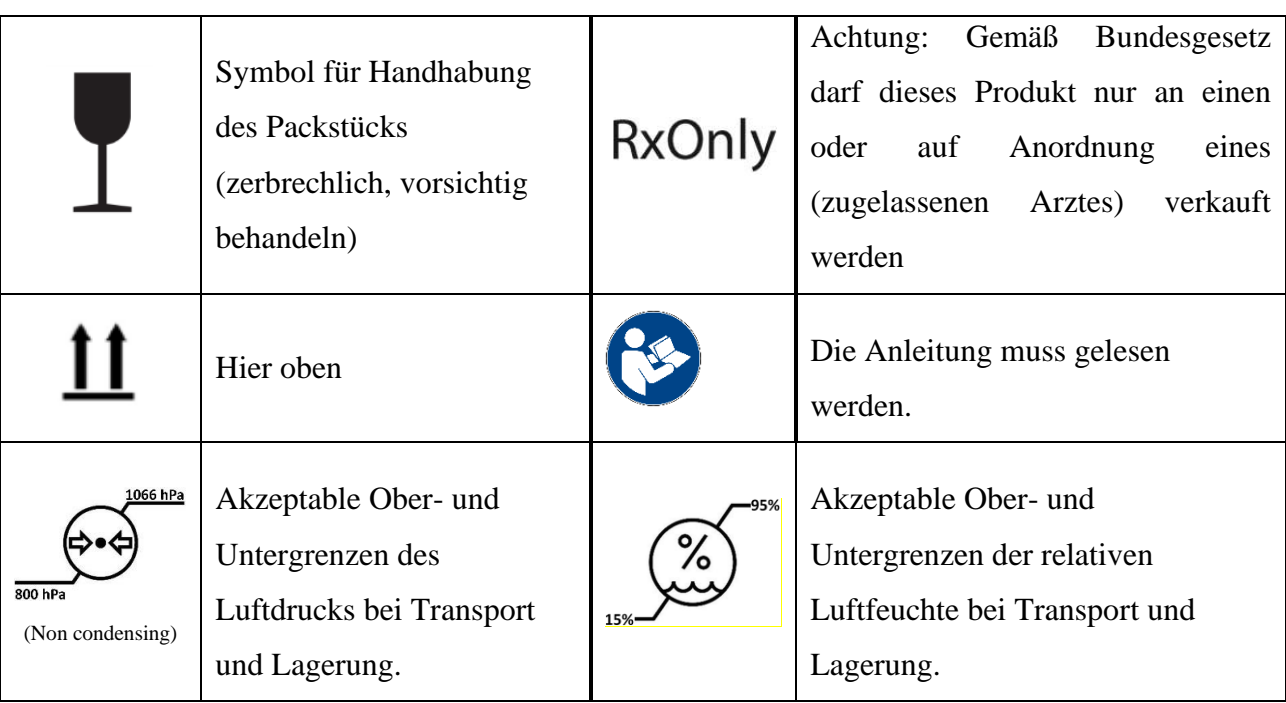

# <span id="page-13-0"></span>**2 Darstellung des NIPE Monitor V1**

Das NIPE Verfahren (Newborn Infant Parasympathetic Evaluation) ist eine standardisierte Messung des Tonus des Parasympathikus  $(p\Sigma)$ , welcher ein Teil des autonomen Nervensystems (ANS) des Neugeborenen ist. Es verwendet die raschen punktuellen Modulationen des  $p\Sigma$  Tonus, ausgelöst durch jeden Atemzyklus (spontan oder künstlich erzeugt), um die "relative Größe" des  $p\Sigma$  Tonus zu messen.

Diese raschen Wechsel des  $p\Sigma$  Tonus finden Niederschlag auf der Ebene der Sinusknoten durch Schwankungen des Zeitintervalls zwischen zwei R-Zacken eines EKGs. Diese Abfolge von normalisierten RR-Intervallen (als Ergebnis der Sinus-Herzzyklen bereinigt um die Extrasystolen) ist eine so genannte RR-Serie. Nachdem die RR-Serie gefiltert, bereinigt und wieder zusammengefügt wurde, wird die  $p\Sigma$  Komponente evaluiert indem die Oberfläche, welche aus den Atemmustern entstanden ist, gemessen wird. Je prominenter der  $p\Sigma$  Tonus, desto größer ist der Messbereich. Umgekehrt verringert sich der Messbereich analog zu einer Verringerung des  $p\Sigma$  Tonus.

In den folgenden Situationen kann die NIPE Messung nicht zur Interpretation herangezogen werden:

- Nicht sinusbedingter Herzrhythmus;
- Herztransplantation;
- Einsatz von Arzneimitteln, welche die Sinusknoten beeinflussen (Atropine,...)
- Zeitraum nach Empfängnis geringer als 26 Wochen.

Der NIPE Index wird auf einer Skala von 0 bis 100 ausgewiesen. Er spiegelt die Aktivitäten des parasympathischen Nervensystems wieder. Er weist den Wert für die relative Menge des  $p\Sigma$  Tonus im Vergleich zum  $\Sigma$  Tonus des vegetativen Nervensystems aus. Die angezeigten NIPE Werte sind eine Aneinanderreihung von kalkulierten Werten: Jede grundlegende Messung erfolgt über einen Zeitraum von 64 Sekunden hinweg mit einem Messvorgang pro Sekunde.

Der NIPE Monitor V1 ist für die Verwendung im ärztlichen und Pflegebereich der Kindermedizin konzipiert. Für eine sichere Verwendung des NIPE Monitor V1 müssen die Benutzer über jene Faktoren Bescheid wissen, welche die Kalkulation des NIPE Index in Verbindung mit dem vegetativen Nervensystem stören oder beeinflussen können. Der NIPE Monitor V1 hilft, Entscheidungen zu treffen; es ist unbedingt nötig, dass Sie sämtlichen anderen klinischen Parameter berücksichtigen und mit einbeziehen, bevor Sie eine Entscheidung treffen oder eine Diagnose stellen.

Die auf Basis des auf dem Monitor angezeigten NIPE Index erstellte Diagnose verbleibt einzig im Verantwortungsbereich des Arztes.

# <span id="page-14-0"></span>**3 Physiologisches Prinzip der NIPE Messung**

Die Analyse der Herzfrequenzvariabilität (HRV) ermöglicht es, die Schwankungen im vegetativen Nervensystem zu bewerten, dessen parasympathische und sympathische Komponenten den Herzrhythmus und dessen kurzfristige Schwankungen kontrollieren. Es gibt unterschiedliche Methoden zur Messung der Herzfrequenzvariabilität, die allesamt seit vielen Jahren validiert sind: Die normale oder pathologische Funktion des ZNS kann durch diese Methoden bewertet werden.

Ausgewählte Studien haben gezeigt, dass die Regulierungsprozesse des kardiovaskulären Systems eng mit Schmerzwahrnehmung zusammenhängen [1, 2]. Die Analyse der Herzfrequenzvariabilität (HRV) ist eine bekannte nicht-invasive Methode zur Messung der Regulierung des kardiovaskularen Systems durch das Zentralnervensystem (ZNS) [1, 3]. Diese Analyse basiert auf dem Prinzip, dass sich Schwankungen im parasympathischen und sympathischen System, den Hauptbestandteilen des ZNS, im Herzrhythmus wiederspiegeln. Studien dazu belegen, dass Schwankungen der Herzrate über einer Frequenz von 0,15 Hz zurückzuführen sind auf den Einfluss des parasympathischen Systems [4, 5]. Phänomene wie Schmerz, Furcht und Angst bei Erwachsenen werden begleitet von einem Abfall der HRV in

den höheren Frequenzen (>0.15 Hz), was darauf hinweist, dass der Tonus des Parasympathikus auf Grund von schmerzbasiertem Stimulus oder unangenehmen Empfindungen fällt [6, 7, 8]. Während eines operativen Eingriffs steht die HRV in engem Zusammenhang mit dem Gleichgewicht zwischen Schmerz und Anästhesieniveau [9]. Während schmerzvoller chirurgischer Eingriffe konnte ein signifikanter Abfall der spektralen Leistung im hohen Frequenzbereich bei Kindern festgestellt werden. Das weist darauf hin, dass ein Abfall des Einflusses des Parasympathikus während des Schmerzstimulus stattfindet[1, 10].

- 1. Oberlander TF, Grunau RE, Pitfield S, et al. *[The developmental character of cardiac autonomic responses](http://www.ncbi.nlm.nih.gov/pubmed/10203144?ordinalpos=8&itool=EntrezSystem2.PEntrez.Pubmed.Pubmed_ResultsPanel.Pubmed_DefaultReportPanel.Pubmed_RVDocSum)  to an acute noxious event in 4- [and 8-month-old healthy infants.](http://www.ncbi.nlm.nih.gov/pubmed/10203144?ordinalpos=8&itool=EntrezSystem2.PEntrez.Pubmed.Pubmed_ResultsPanel.Pubmed_DefaultReportPanel.Pubmed_RVDocSum)* Pediatr Res 1999; 45: 519-25.
- 2. [Benarroch EE.](http://www.ncbi.nlm.nih.gov/sites/entrez?Db=pubmed&Cmd=Search&Term=%22Benarroch%20EE%22%5BAuthor%5D&itool=EntrezSystem2.PEntrez.Pubmed.Pubmed_ResultsPanel.Pubmed_DiscoveryPanel.Pubmed_RVAbstractPlus) *Pain-autonomic interactions.* [Neurol Sci](javascript:AL_get(this,%20) 2006; 27 (Suppl 2): S130-3.
- 3. Schäffer L, Burkhardt T, Müller-Vizentini D, et al. *[Cardiac autonomic balance in small-for-gestational](http://www.ncbi.nlm.nih.gov/pubmed/18065524?ordinalpos=11&itool=EntrezSystem2.PEntrez.Pubmed.Pubmed_ResultsPanel.Pubmed_DefaultReportPanel.Pubmed_RVDocSum)[age neonates.](http://www.ncbi.nlm.nih.gov/pubmed/18065524?ordinalpos=11&itool=EntrezSystem2.PEntrez.Pubmed.Pubmed_ResultsPanel.Pubmed_DefaultReportPanel.Pubmed_RVDocSum)* Am J Physiol Heart Circ Physiol 2008; 294: H884-90.
- 4. Saul JP, Berger RD, Albrecht P, et al. *[Transfer function analysis of the circulation: unique insights into](http://www.ncbi.nlm.nih.gov/pubmed/1928405?ordinalpos=1&itool=EntrezSystem2.PEntrez.Pubmed.Pubmed_ResultsPanel.Pubmed_DefaultReportPanel.Pubmed_RVDocSum)  [cardiovascular regulation.](http://www.ncbi.nlm.nih.gov/pubmed/1928405?ordinalpos=1&itool=EntrezSystem2.PEntrez.Pubmed.Pubmed_ResultsPanel.Pubmed_DefaultReportPanel.Pubmed_RVDocSum)* Am J Physiol 1991; 261: H1231-45.
- 5. Parati G, Mancia G, Di Rienzo M, et al. *[Point: cardiovascular variability is/is not an index of autonomic](http://www.ncbi.nlm.nih.gov/pubmed/16645191?ordinalpos=26&itool=EntrezSystem2.PEntrez.Pubmed.Pubmed_ResultsPanel.Pubmed_DefaultReportPanel.Pubmed_RVDocSum)  [control of circulation.](http://www.ncbi.nlm.nih.gov/pubmed/16645191?ordinalpos=26&itool=EntrezSystem2.PEntrez.Pubmed.Pubmed_ResultsPanel.Pubmed_DefaultReportPanel.Pubmed_RVDocSum)* Am J Physiol 2006; 101: 676-8; discussion 681-2.
- 6. Miu AC, Heilman RM, Miclea M. *[Reduced heart rate variability and vagal tone in anxiety: trait versus](http://www.ncbi.nlm.nih.gov/pubmed/19059813?ordinalpos=2&itool=EntrezSystem2.PEntrez.Pubmed.Pubmed_ResultsPanel.Pubmed_DefaultReportPanel.Pubmed_RVDocSum)  [state, and the effects of autogenic training.](http://www.ncbi.nlm.nih.gov/pubmed/19059813?ordinalpos=2&itool=EntrezSystem2.PEntrez.Pubmed.Pubmed_ResultsPanel.Pubmed_DefaultReportPanel.Pubmed_RVDocSum)* Auton Neurosci 2009 28; 145: 99-103.
- 7. Demaree HA, Robinson JL, Everhart DE, et al. *Resting RSA is associated with natural and self-regulated responses to negative emotional stimuli.* Brain Cogn 2004; 56: 14-23.
- 8. Appelhans BM, Luecken LJ. *Heart rate variability and pain: associations of two interrelated homeostatic processes.* Psychol. 2008; 77: 174-82.
- 9. Jeanne M, Logier R, De Jonckheere J, et al. *Heart rate variability during total intravenous anaesthesia: effects of nociception and analgesia.* Auton Neurosci 2009; 147: 91-6.
- 10. Oberlander TF, Grunau RE, Whitfield MF, et al. *[Biobehavioral pain responses in former extremely low](http://www.ncbi.nlm.nih.gov/pubmed/10617743?ordinalpos=3&itool=EntrezSystem2.PEntrez.Pubmed.Pubmed_ResultsPanel.Pubmed_DefaultReportPanel.Pubmed_RVDocSum) [birth weight infants at four months' corrected age.](http://www.ncbi.nlm.nih.gov/pubmed/10617743?ordinalpos=3&itool=EntrezSystem2.PEntrez.Pubmed.Pubmed_ResultsPanel.Pubmed_DefaultReportPanel.Pubmed_RVDocSum)* Pediatrics. 2000; 105: e6.

# <span id="page-15-0"></span>**4 Installation von NIPE Monitor V1**

### <span id="page-15-1"></span>**4.1 An einem Infusionsständer**

Positionieren Sie den Monitor so, dass es möglichst einfach ist, den Netzstecker einzustecken. Der Monitor kann auf einem Infusionsständer mit Klemmen befestigt werden. Das Klemmensystem kann auf Halterungen mit Durchmessern von 19 bis 38 mm verwendet werden. **Stellen Sie bitte sicher, dass Sie eine kompatible Halterung verwenden.**

# **4.2 Montage an einem EKG-Monitor**

<span id="page-16-0"></span>Verbinden Sie den Stecker für die Monitorverbindung mit dem analogen Port des EKG-Monitors und danach stecken Sie das andere Ende des Kabels in den NIPE Monitor V1 (siehe Abbildung 1).

Lesen Sie bitte im Bedienungshandbuch Ihres Multiparameter-Monitors nach, wo sich der Analogausgang des EKGs befindet.

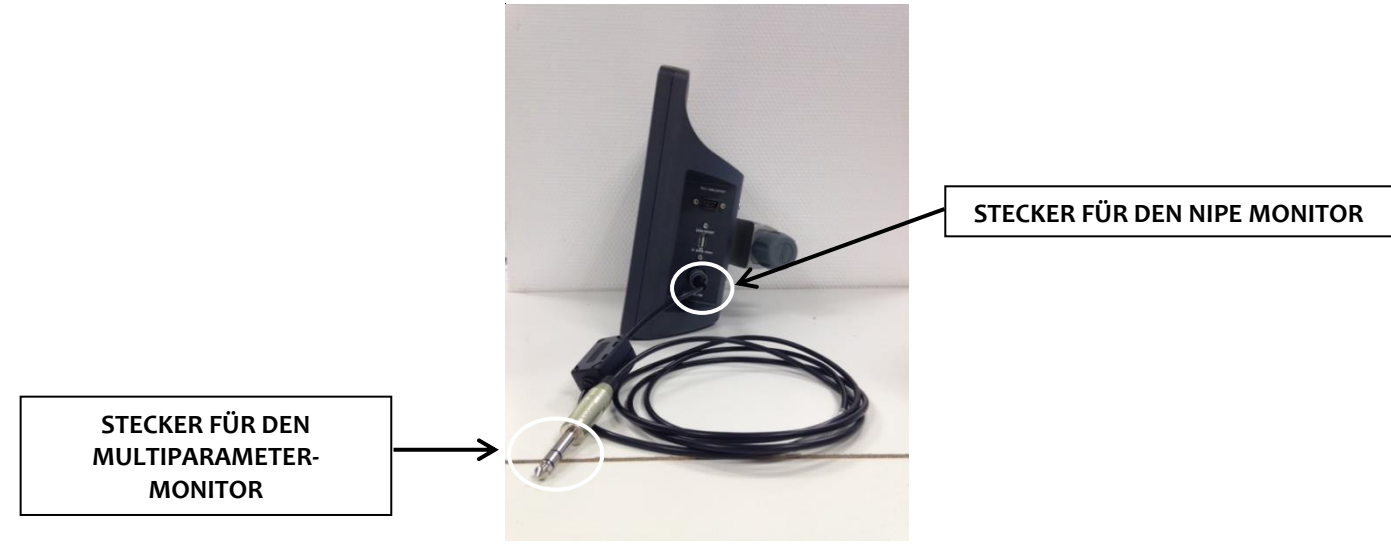

**Abb. 1: Verbindungskabel**

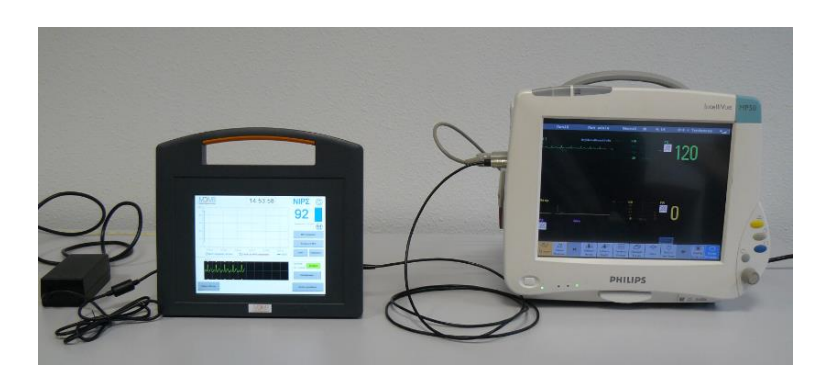

**Abb. 2: Beispiel einer Verbindung mit dem Philips MP50 Monitor**

Sollte es Probleme geben, wenden Sie sich an Ihren Vertreter von Mdoloris Medical Systems.

# **4.3 Stromversorgung**

<span id="page-16-1"></span>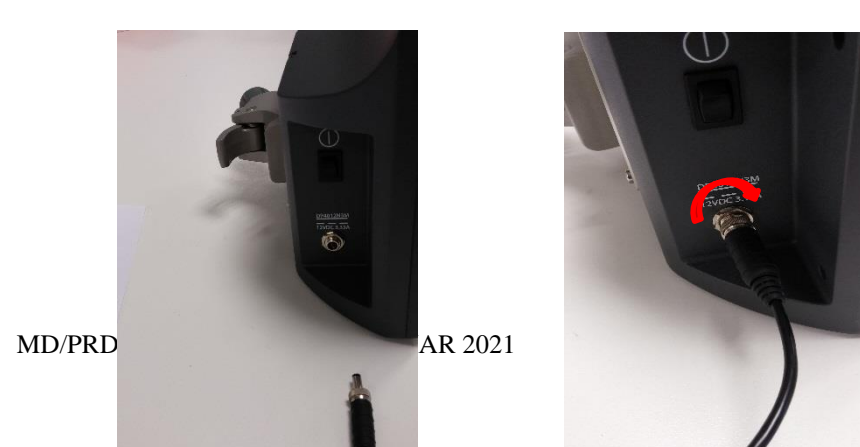

Der Netzstecker wird - wie üblich - in die Buchse gesteckt. Um jeder ungewollten Stromunterbrechung vorzubeugen, kann die Verbindung mit der Mutter an der Basis arretiert werden (von links nach rechts - siehe Bild oben).

# <span id="page-17-0"></span>**5. Start der Überwachung mit dem NIPE Monitor V1**

Ist der Monitor angesteckt und mit dem Multiparameter-Monitor verbunden, schalten Sie ihn mit dem Kippschalter auf der linken Seite des NIPE Monitor V1 ein (Abb. 3).

Das grüne Licht über dem Display zeigt an, dass der Monitor hochfährt.

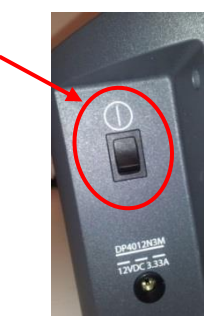

**Abb. 3**

Während der Hochfahrphase zeigt der Monitor eine Abfolge von Animationen von Mdoloris Medical Systems. Danach wird das Hauptmenü angezeigt (Abb. 4).

| Demo<br>Sprache<br>NIP24                 |                                       |         |                     |  |  |
|------------------------------------------|---------------------------------------|---------|---------------------|--|--|
|                                          |                                       |         |                     |  |  |
| <b>Starten Sie</b><br>cine neue Aufnahme | Fortsetzen der<br>vorherigen Aufnahme | Wartung | Datensatzverwaltung |  |  |

**Abb. 4 - Hauptmenü**

<span id="page-18-0"></span>Aus dem Hauptmenü heraus können folgende Funktionen aufgerufen werden:

# **5.1 Spracheinstellung**

In diesem Menü kann die Sprache gewählt werden. Drücken Sie auf die Taste **[Sprache]**, die sich in der rechten oberen Ecke des Hauptmenüs befindet (Abb.4). Die unterschiedlichen Sprachen werden in einer Dropdown-Liste angezeigt (Abb. 5). Wählen Sie die gewünschte Sprache und drücken Sie **[X]** um das Menü zu verlassen und die neue Sprache einzustellen.

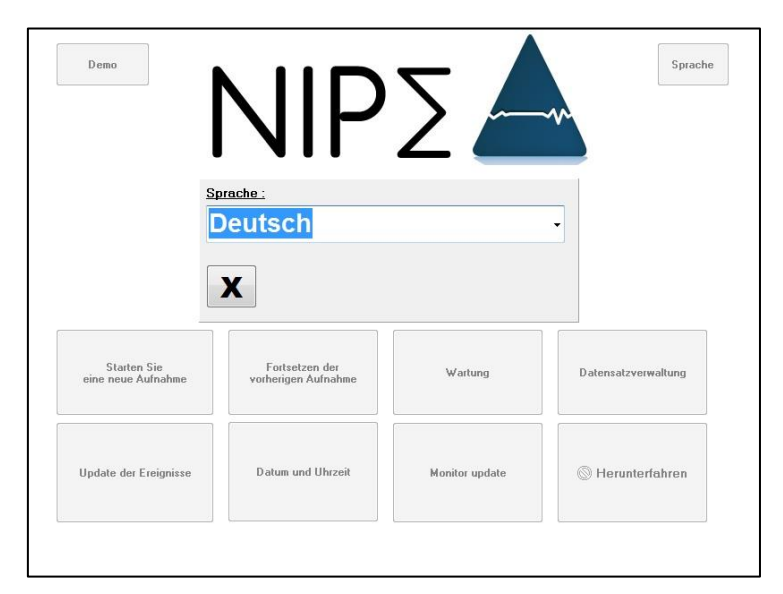

**Abb. 5 - Spracheinstellung**

# **5.2 Demo-Modus**

<span id="page-19-0"></span>Mit der Auswahl **[Demo]** in der linken oberen Ecke des Hauptmenüs wird ein Video der NIPE Funktionen gezeigt.

# **5.3 Eine neue Aufzeichnung beginnen**

<span id="page-19-1"></span>Mit der Auswahl von **[Starten Sie eine neue Aufnahme]** beginnt eine neue Aufnahme zu laufen. Danach zeigt das Display den Start der Überwachung mit der Initialisierung (Abb. 6). Die Initialisierung benötigt mindestens 80 Sekunden. Vor dieser Initialisierung können keine Daten interpretiert werden.

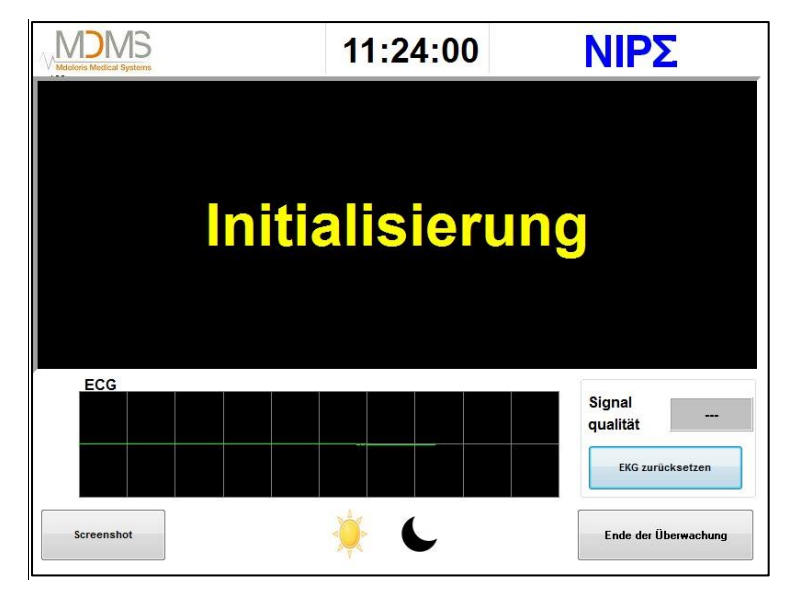

**Abb. 6 - Initialisierung**

Nachdem die Initialisierung durchgeführt wurde, beginnt die Kalkulation des Index automatisch und der Überwachungsbildschirm erscheint (Abb. 7).

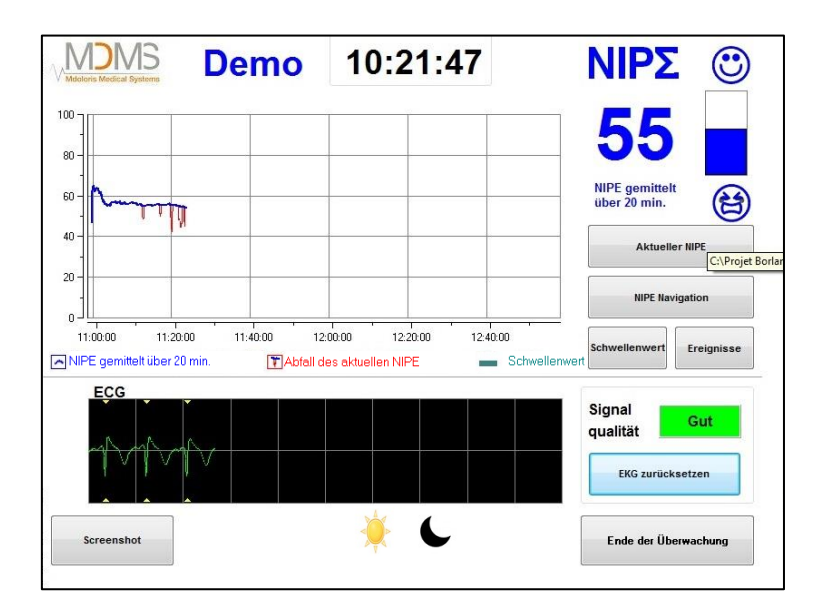

**Abb. 7 – Überwachungsbildschirm**

# **5.4 Fortsetzung der vorhergehenden Aufnahme**

<span id="page-20-0"></span>Die Auswahl von [**Fortsetzen der vorherigen Aufnahme**] ermöglicht es, die vorangegangene Aufzeichnung wieder fortzusetzen.

Alle weiteren im Hauptmenü (Abb. 4) vorhandenen Funktionen werden in den nachfolgenden Kapiteln vorgestellt:

- Wartung siehe Kapitel 8.2
- Verwaltung von Aufzeichnungen siehe Kapitel 8.3
- Update der Ereignisse siehe Kapitel 8.4
- Einstellung von Datum und Uhrzeit -siehe Kapitel 8.5
- Monitor-Update siehe Kapitel 8.6
- Abschalten siehe Kapitel 8.7

*Anmerkung: NIPE Überwachung kann sowohl bei Patienten bei Bewusstsein als auch bei bewusstlosen angewendet werden, je nach Bedarf.*

# <span id="page-20-1"></span>**6 Das NIPE Display**

# **6.1 Aufzeichnung des EKGs**

<span id="page-21-0"></span>Das untere Fenster zeigt die Aufzeichnung der EKG-Daten (Abb. 8). Dieses EKG ist bereits um alle umweltbedingten Einflüsse bereinigt.

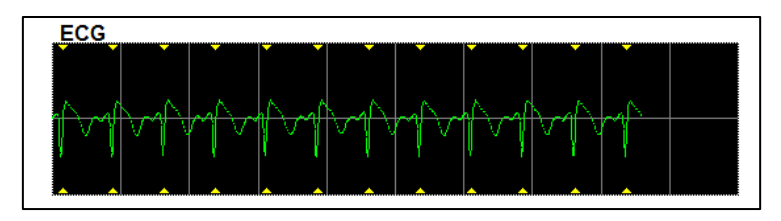

**Abb. 8 - EKG**

# **WARNHINWEIS:**

Überprüfen Sie auf dem Hauptbildschirm immer die gute Qualität des EKG-Signals:

1) Gleichzeitig mit der Signalstruktur und dem Scrollen im EKG-Bildschirm.

Good

**Medium** 

Poo

Signal

Quality

Signal

Quality

**Signal** 

Quality

- 2) In der unteren rechten Ecke des Bildschirms:
- **Gut**
- **Mittel**
- **Schlecht**

## **Fall 1 - Kein Signal angezeigt**

- Überprüfen Sie die Verbindung des Kabels zwischen dem Monitor und dem Multiparameter-Monitor.
- Um wieder ein korrektes EKG-Signal zu erhalten, versuchen Sie zumindest einmal, den Stecker aus- und wieder einzustecken.

## **Fall 2 - Mittlere Signalqualität**

Ist die Signalqualität nur mittelmäßig (gelbe Anzeige leuchtet auf) wird der Benutzer gewarnt, dass sich die Anzeigequalität bald verschlechtern könnte.

## **Fall 3 – Schlechte Signalqualität**

Wenn die Anzeige ein schlechtes Signal anzeigt (rote Anzeige leuchtet auf), können die Anzeigen des Monitors nicht mehr berücksichtigt werden. In einem derartigen Fall wird der NIPE Index nicht mehr angezeigt, die Kurve ist eingefroren und die Nachricht "schlechte Signalqualität" erscheint auf der Bildschirmmitte, um den Benutzer zu warnen.

- Wählen Sie die Taste "Auto-Aussteuerung" in der rechten unteren Ecke des Bildschirms, um das EKG-Signal automatisch wieder herzustellen.
- Ist die Signalqualität immer noch mittel oder schlecht, wählen Sie eine andere EKG-Leitung auf dem Multiparameter-Monitor. Zuletzt überprüfen Sie die korrekte Position der Elektroden und ihre korrekte Haftung auf der Haut. Befestigen Sie die Elektroden neu oder wechseln sie diese, wenn nötig, aus.

# **6.2 Der NIPE Index**

<span id="page-22-0"></span>Eine kontinuierliche Anzeige zeigt den Tonus des Parasympathikus (jede grundlegende Messung erfolgt über einen Zeitraum von 64 Sekunden hinweg mit einem Messvorgang pro Sekunde.). Jede Sekunde läuft eine Kalkulation ab, die einen Mittelwert zwischen einem kurzen und einem langen Zeitabschnitt ermittelt. Der Monitor zeigt in blau den NIPE Index des Mittelwerts des langen Zeitraums an und in rot den aktuellen NIPE Index bei plötzlichen Abfall (dieser ist bedeutend für einen schmerzhaften oder stressreichen Stimulus). Siehe dazu Abb. 9.

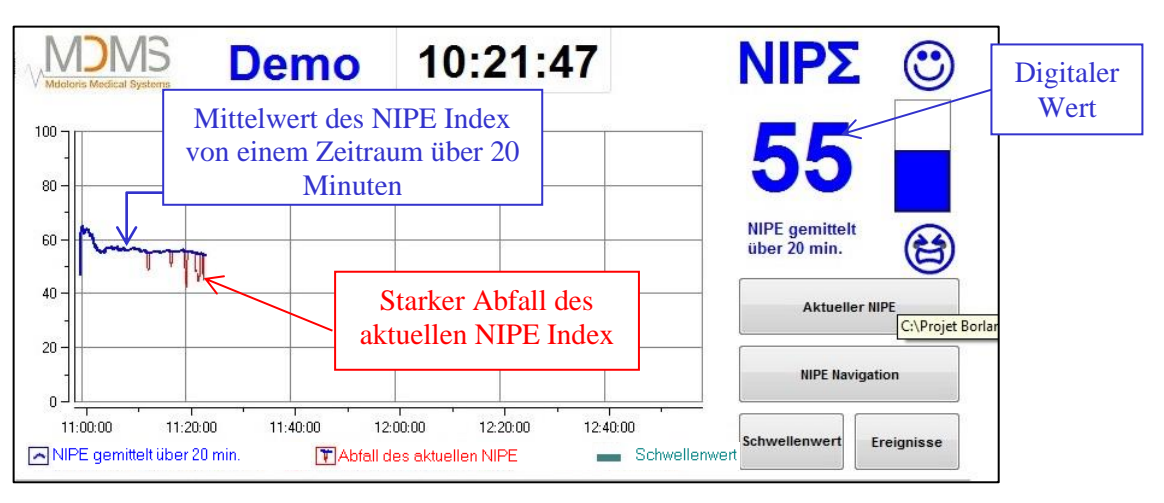

**Abb. 9**

# <span id="page-22-1"></span>**6.3 Anzeigeoption des aktuellen NIPE Index**

Die Auswahl der Taste **[Aktueller NIPE]** ermöglicht es Ihnen, den aktuellen NIPE Index auf dem Bildschirm zu verfolgen. Ein Fenster öffnet sich, um die aktuellen NIPE Kurve anzuzeigen (Abb. 10).

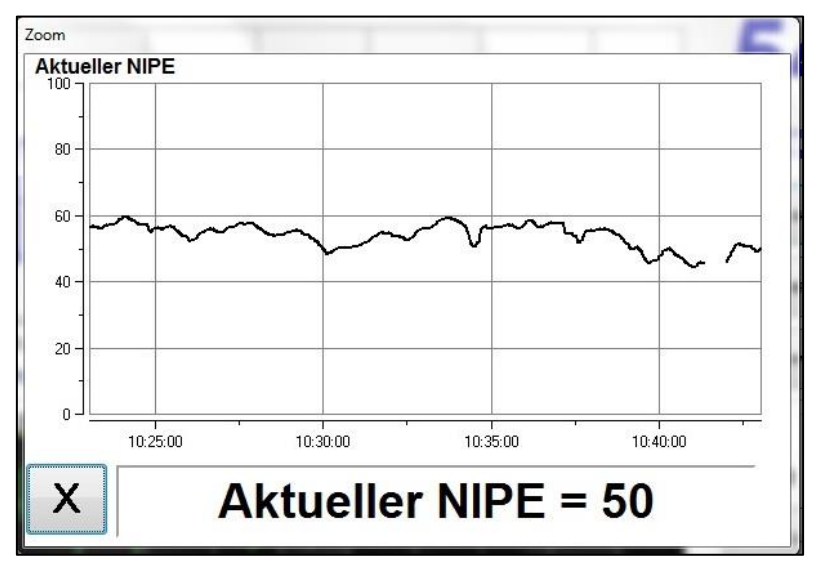

**Abb. 10 – Aktueller NIPE**

Indem Sie die Taste **[X]** in der linken unteren Ecke des Fensters drücken, wird die Anzeige des aktuellen NIPE Index geschlossen. Die Signalabtastung erfolgt weiterhin trotz der Navigation im Menü "Aktueller NIPE".

# <span id="page-23-0"></span>**6.4 Navigation im NIPE Index**

Die Auswahl der Taste [**NIPE Navigation]** während der Überwachung öffnet ein Navigationsfenster (Abb. 11), welches dazu dient, auf der Zeitachse nach vorne und nach hinten zu navigieren, um unterschiedliche Vorkommnisse, die möglicherweise aufgetreten sind, anzusehen.

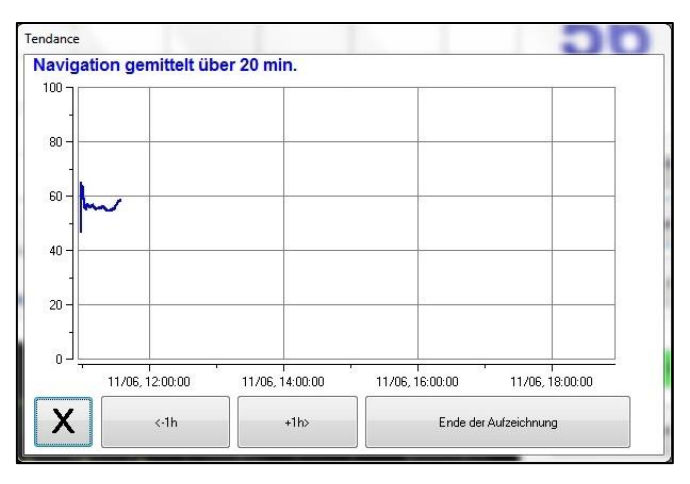

**Abb. 11 – NIPE Navigation**

Durch Drücken der Taste **[X]** gelangen schließen Sie das Fenster der NIPE Navigation. Die Signalabtastung erfolgt weiterhin trotz der Navigation im Menü "NIPE Navigation".

# **6.5 Tag-/Nachtmodus**

<span id="page-24-0"></span>Es ist möglich, die Bildschirmhelligkeit mittels der Tag-/Nacht-Funktion auf dem Hauptbildschirm anzupassen.

Um den Monitor auf den Tagesmodus zu setzen, berühren Sie das Icon .

Um den Monitor auf den Nachtmodus zu setzen, berühren Sie das Icon (Abb. 12).

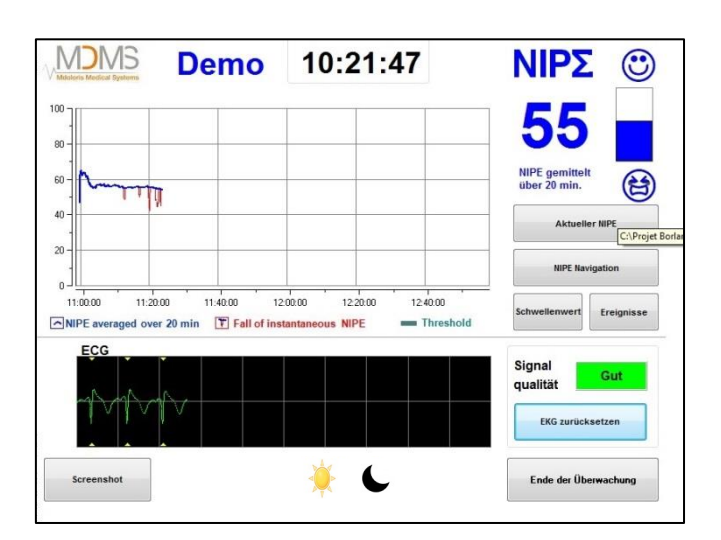

**Abb. 12 - Tag-/Nachtmodus**

# **6.6 Standby-Funktion**

<span id="page-24-1"></span>Nach 10-minütiger Inaktivität schaltet der Bildschirm automatisch auf Standby (Abb. 13), ausgenommen eines der folgenden Fenster ist aktiv: aktueller NIPE, NIPE Navigation, Schwellen, Ereignisse. Berühren Sie einfach das Display, um zum Hauptbildschirm zurückzukehren.

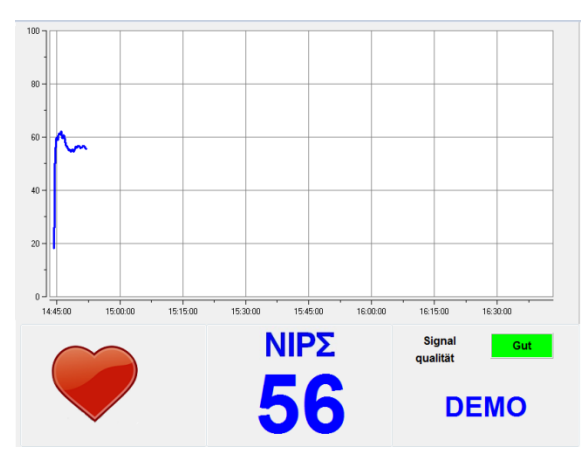

**Abb. 13 - Standby-Bildschirm**

**ACHTUNG:** Überprüfen Sie auf dem Hauptbildschirm immer die gute Qualität des EKG-Signals:

- 1) Stellen Sie sicher, dass das Symbol immer blinkt.
- 2) In der unteren rechten Ecke des Bildschirms:

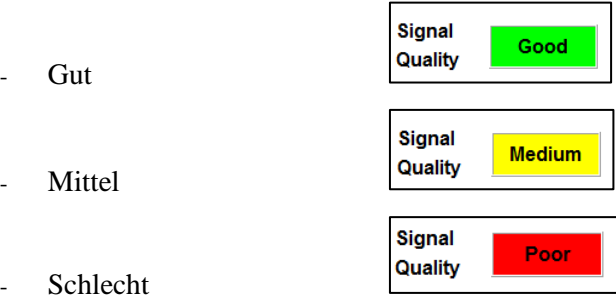

# <span id="page-25-0"></span>**7 Einstellungen des NIPE Monitor V1**

# **7.1 Einstellung von Schellenwerten**

<span id="page-25-1"></span>Es ist möglich, einen Schwellenwert hinzuzufügen, indem Sie die Taste **[Schwellenwert]** drücken. Ein neues Fenster wird angezeigt (Abb. 14). Berühren Sie das kleine Quadrat neben dem Befehl **[Schwellenwert aktivieren]** um ein Häkchen hinzuzufügen und ein leeres Rechteck erscheint. Danach aktivieren Sie das weiße Rechteck mittels Berührung (Abb. 15).

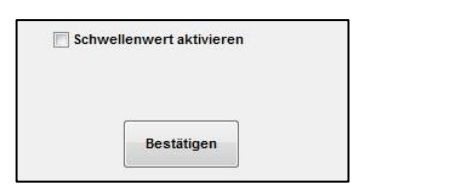

**Abb. 14 - Schwellenwert aktivieren Abb. 15 - Schwellenwert zuweisen**

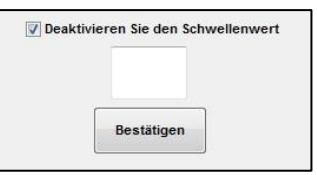

Es erscheint ein Ziffernfeld (Abb. 16) mit dem Sie die gewünschten Schwellenwerte eingeben können; danach wählen Sie **[Verwenden],** um Ihre Auswahl zu bestätigen und dann drücken Sie auf **[X]** um zurück zum Überwachungsbildschirm zu gelangen.

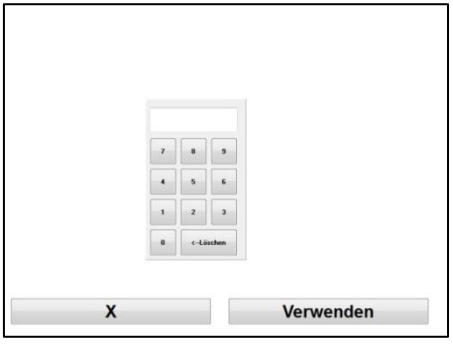

**Abb. 16 – Schwellenwert eingeben**

Die Linie für den Schwellenwert wird auf dem Überwachungsbildschirm angezeigt wie in Abb. 17 dargestellt (siehe unten).

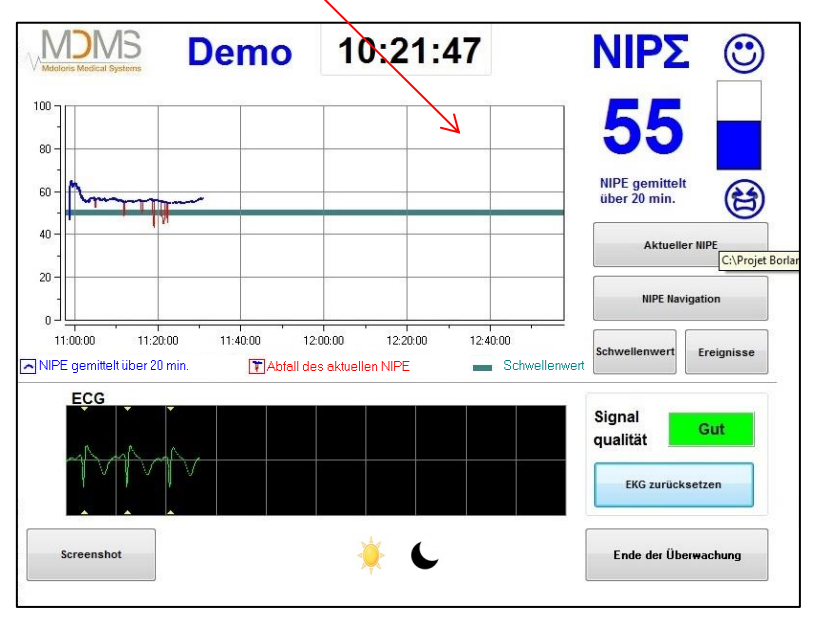

**Abb. 17 – Schwellenwert auf dem Überwachungsbildschirm**

# **7.2 Einfügen und Löschen von Ereignissen**

<span id="page-26-0"></span>Die Wahl der Taste **[Ereignisse]** auf dem Überwachungsbildschirm öffnet ein neues Fenster (Abb. 18).

| <b>PFLEGE</b><br>EDIN>5<br>Lister der Ereignisse | EDIN<5  | <b>SCHLAFEN</b> | <b>WACHPHASE</b> | $\leftrightarrow$ |
|--------------------------------------------------|---------|-----------------|------------------|-------------------|
|                                                  |         |                 |                  |                   |
|                                                  |         |                 |                  |                   |
|                                                  |         |                 |                  |                   |
|                                                  | Löschen |                 |                  |                   |
|                                                  |         |                 |                  |                   |

**Abb. 18 – Anzeige der Ereignisse**

Folgende Ereignisse werden standardmäßig gespeichert:

- PFLEGE
- $EDIN > 5$
- $EDIN < 5$
- **SCHLAFEN**
- WACHPHASE

Mit der Auswahl einer dieser Tasten wird das jeweilige Ereignis sowohl in den NIPE Überwachungs- als auch in den Navigationsbildschirm und in das Menü "aktueller NIPE Index" eingefügt.

Die Einfügung in eines dieser Ereignisse wird automatisch im jeweiligen zugehörigen Index eingefügt und kann mit einem USB-Stick ausgelesen werden (siehe Kapitel 8.3). Sie haben jederzeit die Möglichkeit, ihre gewünschte Ereignisliste zu bearbeiten (siehe dazu Kapitel 8.4).

Sollten Sie eines der eingefügten Ereignisse wieder löschen wollen, wählen Sie das jeweilige Ereignis mit dem Rechteck und wählen Sie die Taste [**Löschen]**. Danach klicken Sie auf **[X]** um zum Überwachungsbildschirm zurückzukehren.

# **7.3 Screenshot**

<span id="page-27-0"></span>Wählt der Benutzer die Taste [**Screenshot]**, werden sämtliche Informationen auf dem Bildschirm im Speicher des Monitors als Bild abgespeichert. Jedes Mal wenn der Benutzer einen Screenshot erhalten möchte, wird ein Bild im Speicher des Monitors abgelegt.

Es erscheint eine Nachricht auf dem Bildschirm, um das erfolgreiche Speichern des Screenshots zu bestätigen (Abb. 19). Mit der Taste [**Okay]** verschwindet die Bestätigung vom Bildschirm.

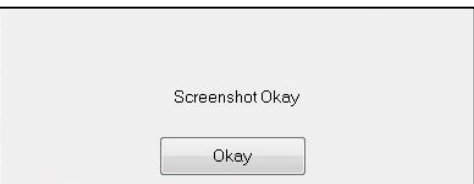

**Abb. 19 – Bestätigung des Screenshots**

Um diese Bilder abzurufen, muss die Überwachung angehalten werden. Dazu wählen Sie **[Ende der Überwachung]** in der unteren rechten Ecke des Bildschirms. Dann stecken Sie einen USB Stick in den Port mit der Bezeichnung "Datenexport".

Es erscheint ein neues Fenster; wählen Sie [**Datensatzverwaltung**] und danach [**Export auf USB Stick].** Die Bilder werden in einem auf dem USB Stick automatisch erstellten Archiv gespeichert. Die Bezeichnung des Archivs wird wie folgt erstellt: Stunde-Minute-Monat-Tag-Jahr.

# <span id="page-28-1"></span><span id="page-28-0"></span>**8 Beendigung der NIPE Überwachung**

# **8.1 Beenden der aktuellen Aufnahme**

Die Auswahl der Taste **[Ende der Überwachung]** in der rechten unteren Ecke des Bildschirms während der Überwachung ermöglicht es, diese zu beenden und zum Hauptmenü zurückzukehren.

Bevor die Überwachung beendet wird, wird eine Bestätigung angefordert (Abb. 20):

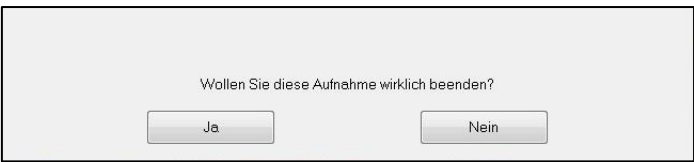

**Abb. 20 - Bestätigung**

*Achtung: Mit der Bestätigung durch* **[Ja]**, *ist es nicht mehr möglich, Daten des überwachten Patienten abzurufen.*

Wählen Sie **[Ja]**, wird das Hauptmenü angezeigt (Abb. 4 auf Seite 18).

# **8.2 Wartung**

<span id="page-28-2"></span>Mit der Auswahl der Taste [**Wartung]** im Hauptmenü öffnet sich ein Fenster mit einem Eingabefeld (siehe Abb. 21). Dieser Zugang ist geschützt durch einen Code, der auf Anfrage von Mdoloris Medical Systems weitergeleitet wird.

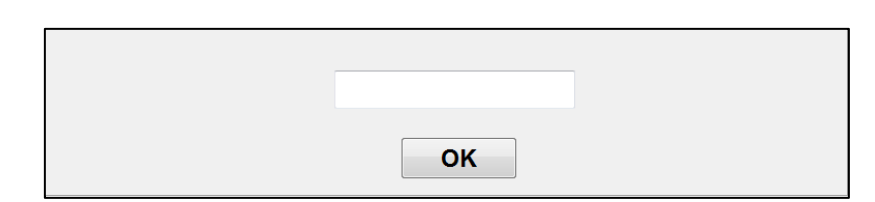

**Abb. 21 - Wartung**

# <span id="page-29-0"></span>**8.3 Aufzeichnungsmanagement**

# **8.3.1 Export von Datenaufzeichnungen**

<span id="page-29-1"></span>Die Auswahl der Taste [**Export auf USB Stick**] sendet die auf dem Monitor gespeicherten Daten auf einen USB Stick. Um die Daten zu exportieren, stecken Sie einen USB Stick in den Port mit der Bezeichnung "*Datenexport"* auf der rechten Seite des Monitors. Sollte der Monitor den USB Stick nicht auffinden (kein USB angeschlossen oder falsch angeschlossen), erscheint eine Nachricht, um den Benutzer zu informieren (Abb. 22). Ist die USB-Verbindung in Ordnung, drücken Sie [**Okay]** um den Datenexport zu beginnen.

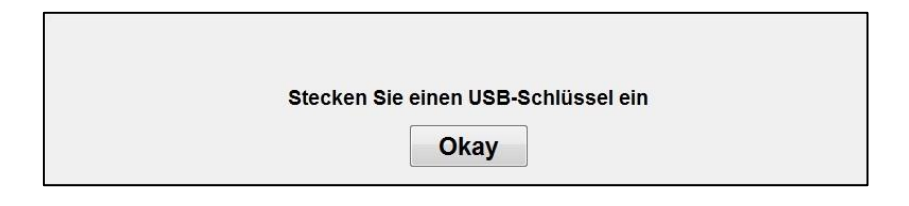

**Abb. 22 – USB Stick anschließen**

Ist der Export korrekt abgeschlossen, erscheint eine Nachricht auf dem Bildschirm, um das erfolgreiche Speichern der Exportdaten zu bestätigen (Abb. 23). Drücken Sie [**Okay]** um zum Hauptmenü zurückzukehren.

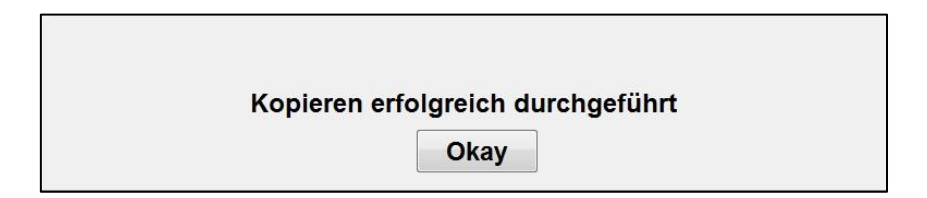

**Abb. 23 - Export abgeschlossen**

### **Anmerkung:**

*Die Daten werden automatisch zusammen mit der Startzeit abgespeichert; zur einfacheren Wiederaufbereitung (wie zum Beispiel mit Software wie MS Excel) werden sie dabei in ein "Textformat" umgewandelt. Die Bilder werden in einem auf dem USB Stick automatisch erstellten Archiv gespeichert. Die Bezeichnung des Archivs enthält das Datum und die Uhrzeit*  *zu Beginn der Aufzeichnung. Die Benennung des Archivs erfolgt gemäß nachfolgender Regel: Stunde– Minute – Monat – Tag - Jahr.*

Beispiel:

08 46 04 15 11Index Document texte 15.4 Ko

Der NIPE Monitor V1 ermöglicht Datenübertragung in Echtzeit über einen RS232-Anschluss.

**WARNUNG:** Um die Isolation von elektrischen Komponenten sowie den Schutz des Benutzers zu beachten, empfiehlt Mdoloris die Verwendung eines Isolators zwischen der Verbindung "RS232 output" des NIPE Monitor V1 und dem Gerät mit dem dieser verbunden ist.

Dieser Isolator, den man als " Abschnittsisolator " oder " Isolator RS232 " bezeichnen kann, hat den Normen 60601-1-1 und 60601-1-2 zu entsprechen.

<span id="page-30-0"></span>Die Demetec GMBH bietet unter dem Namen " Medical RS232 Isolation, type Rsl V1.2 " ein Produkt an, welches diesen Normen entspricht.

# **8.3.2 Löschung der aufgezeichneten Datensätze**

Mit der Auswahl der Taste [**Datensätze löschen]** werden sämtliche vorher im Speicher abgelegten Daten gelöscht. Es wird eine Bestätigung angefordert (Abb. 24).

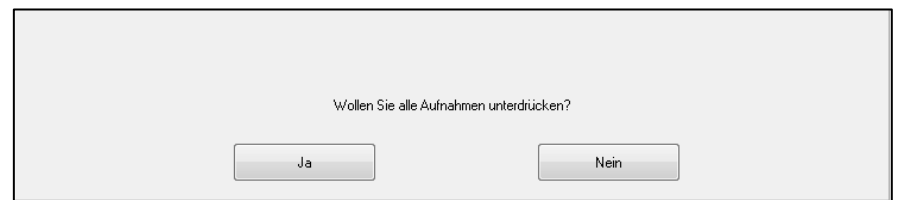

**Abb. 24 - Löschbestätigung**

Sind alle Datensätze gelöscht, erscheint ein weiteres Fenster, um zu bestätigen, dass der Vorgang abgeschlossen ist (Abb. 25). Drücken Sie [**Okay]** um zum Hauptmenü zurückzukehren.

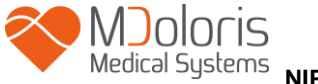

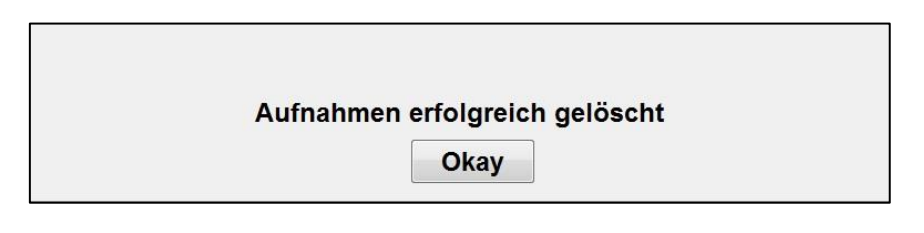

**Abb. 25**

# <span id="page-31-0"></span>**8.3.3 Einstellung der Aufnahmefrequenz**

Die Auswahl der Taste **[Aufnahmefrequenz]** ermöglicht es, die Aufnahmefrequenz anzupassen. Wählen Sie die gewünschte Frequenz und danach **[Bestätigen]** (Abb. 26).

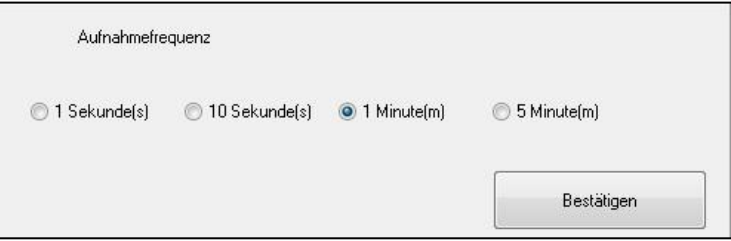

**Abb. 26 - Aufnahmefrequenz**

# <span id="page-31-1"></span>**8.4 Update der Ereignisse**

Ereignisse, welche unterschiedlichen klinischen Zeitpunkten entsprechen, sind, wie bereits erklärt (siehe Kapitel 7.2), im System voreingestellt. Ereignisse, welche während einer Überwachung eingefügt werden, können in verschiedenen Fenstern mitverfolgt werden: NIPE Monitoring (Kapitel 6.2), aktueller NIPE (Kapitel 6.3) und NIPE Navigation (Kapitel 6.4).

Die Ereignisliste kann vom Benutzer angepasst werden: Um zur Ereignisliste Zugang zu erhalten und diese anzupassen, wählen Sie [**Update der Ereignisse]**. Das Menü zum Update erscheint (Abb. 27):

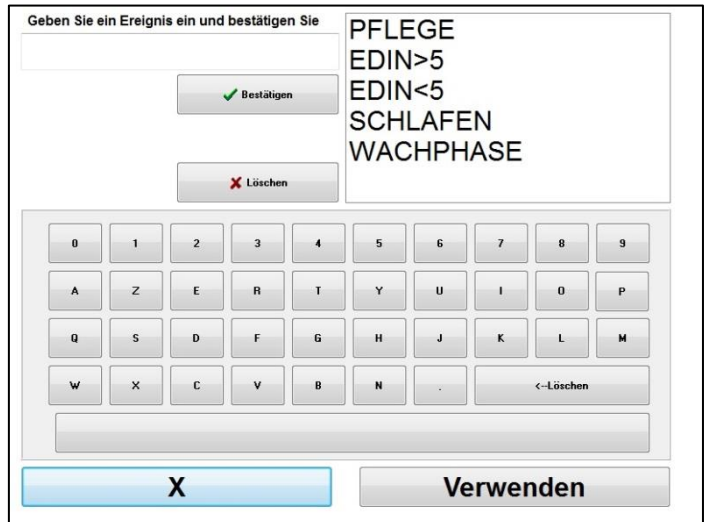

**Abb. 27 – Update der Ereignisse**

Um ein neues Ereignis in die Liste einzufügen, verwenden Sie die auf dem Touchscreen eingeblendete virtuelle Tastatur und klicken Sie auf [√**Bestätigen]**. Die Wortlänge ist auf 18 Zeichen begrenzt.

Das neue Ereignis wird am Ende der Dropdownliste, die auf der rechten Seite angezeigt wird, hinzugefügt. Bei mehr als 6 Elementen auf der Liste müssen Sie scrollen, um alle Ereignisse einsehen zu können.

Um ein Ereignis zu löschen, müssen Sie es aus der Liste auswählen indem Sie das Wort auf dem Touchscreen berühren und danach auf [**<sup>X</sup> Löschen]** drücken.

Um durchgeführte Veränderungen (wie das Hinzufügen oder Löschen von einem oder mehreren Ereignissen) zu bestätigen, müssen Sie zuerst die Taste [**Verwenden]** und danach [X] drücken, um das Menü "Update der Ereignisse" zu schließen.

# **8.5 Einstellung von Datum und Uhrzeit**

<span id="page-32-0"></span>Um das Datum oder die Uhrzeit einzustellen, wählen Sie [**Ende der Überwachung**], um in das Hauptmenü zu gelangen (Abb. 28). Danach wählen Sie [**Datum und Uhrzeit**].

Es erscheint folgendes Fenster:

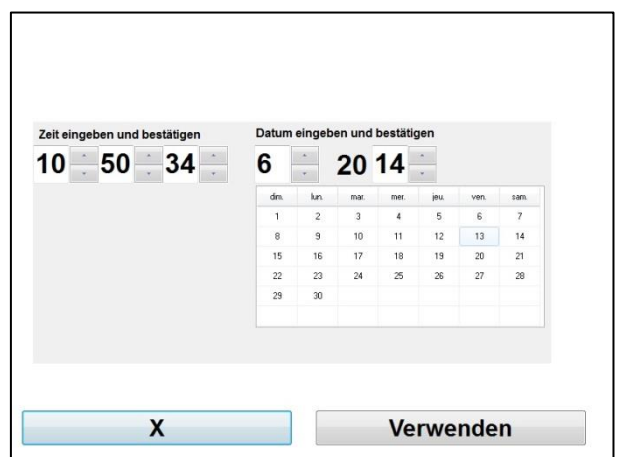

**Abb. 28 – Einstellung von Datum und Uhrzeit**

Verwenden Sie die neben den Zahlen befindlichen Pfeiltasten um die von Ihnen gewünschten Änderungen durchzuführen. Um die vorgenommenen Änderungen zu bestätigen, wählen Sie [**Verwenden]** und danach [**X]**.

# **8.6 Monitor-Update**

<span id="page-33-0"></span>Wählen Sie im Hauptmenü [**Monitor Update]**. Stecken Sie einen USB mit der neuen Version von "NIPE.exe" an, den Sie von dem Vertreter von Mdoloris Medical Systems erhalten haben. Danach wählen Sie [**Update des Monitors**] (Abb. 29).

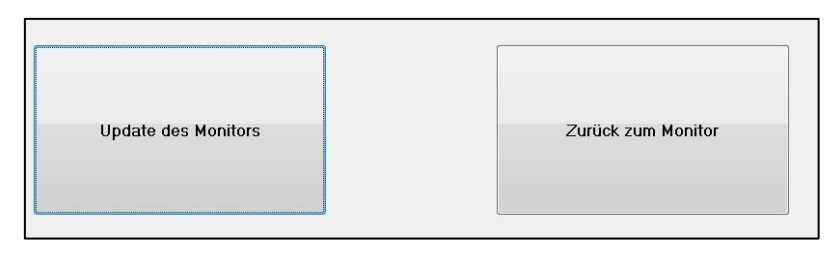

**Abb. 29**

Es erscheint eine Nachricht auf dem Bildschirm um das erfolgreiche Update zu bestätigen (Abb. 30). Drücken Sie [**Zurück zum Monitor]** um zum Hauptmenü zurückzukehren. Dieser Schritt kann auf Grund des Updates einige Sekunden dauern.

Update erfolgreich durchgeführt

#### **Abb. 30**

Sollte kein USB Stick angeschlossen sein oder dieser wurde noch nicht aufgefunden, erscheint eine Nachricht, um den Benutzer zu informieren (Abb. 31).

Stecken Sie einen USB-Schlüssel ein

#### **Abb. 31**

Wird die Datei "NIPE.exe" auf dem USB Stick nicht entdeckt, erscheint eine Nachricht (Abb. 32):

Kopieren Sie "NIPE.exe" auf einen USB-stick und wiederholen Sie

#### **Abb. 32**

# **8.7 Herunterfahren**

<span id="page-34-0"></span>Mit der Auswahl der Taste [<sup> $\bigcirc$ </sup> Herunterfahren] wird die Sitzung beendet und der Monitor wird heruntergefahren.

**HINWEIS:** Sofern Sie das Hauptmenü nicht aufrufen können, ist es auch möglich, mit dem Schalter auf der linken Seite des Monitors diesen direkt herunterzufahren (es ist derselbe Schalter, der auch zum Hochfahren verwendet wird). Es wird jedoch empfohlen, dies nicht zu tun, da dies Auswirkungen auf die ordnungsgemäße Funktion des Monitors haben könnte.

# *NE* **ZIEHEN SIE NIEMALS DAS NETZKABEL WÄHREND DER MONITOR VERWENDET WIRD, DA SO DIE ORDNUNGSGEMÄßE FUNKTION DES MONITORS GESTÖRT WERDEN KÖNNTE.**

# <span id="page-34-1"></span>**9 Fehlersuche**

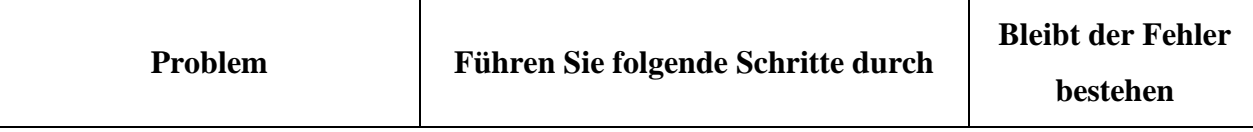

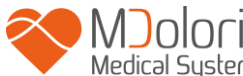

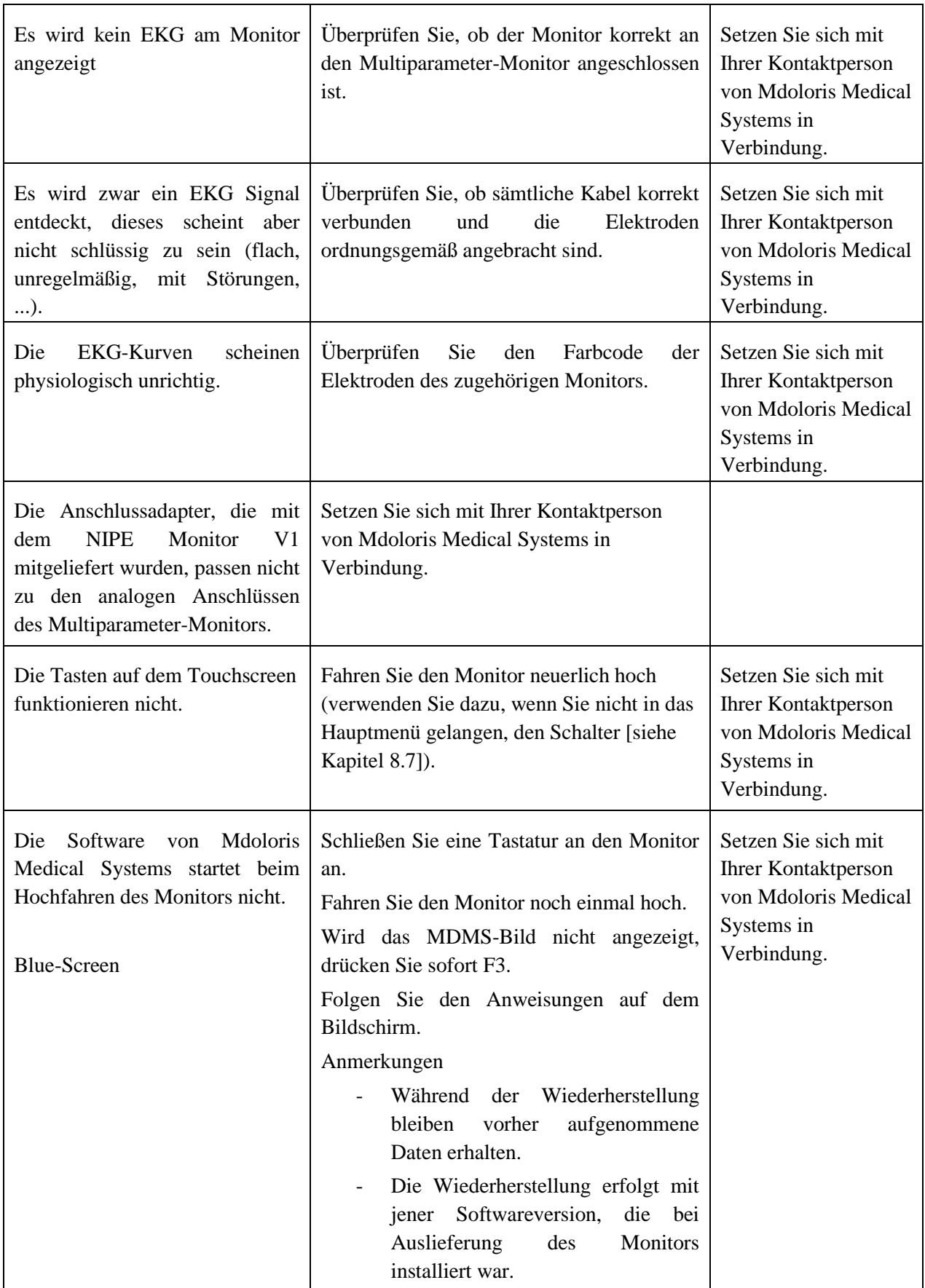

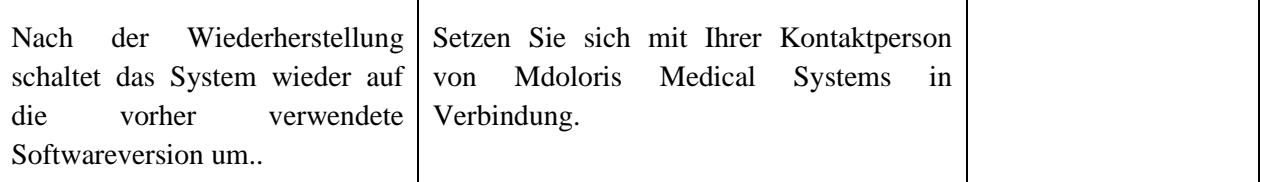

# <span id="page-36-0"></span>**10 Entsorgung des Monitors**

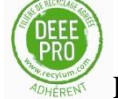

Recycling von elektronischen Ausrüstungen hilft, die natürlichen Ressourcen zu schonen und hilft, Umweltverschmutzung zu vermeiden. Aus diesem Grund nimmt Mdoloris Medical Systems seine Verantwortung wahr und führt den NIPE Monitor V1 am Ende seiner Lebenszeit einem kostenlosen Recycling-Prozess zu, der kostenlos in Anspruch genommen werden kann (weitere Informationen dazu auf www.recylum.com).

**WARNUNG:** *Um jegliche Form der Kontamination oder Infektion von Personen, der Umwelt oder Ausrüstung hintanzustellen, stellen Sie sicher, dass der NIPE Monitor V1 ordnungsgemäß desinfiziert und dekontaminiert wurden, bevor das System entsorgt wird. Es ist die gültige lokale Gesetzgebung im Hinblick auf elektrische und elektronische Ausrüstung zu beachten.*

Sie können den Monitor und die Erfassungskarte demontieren:

- Es befindet sich kein Metallelement im gesamten Monitorgehäuse
- Die Innenoberflächen des Gehäuses sind mit einer Schutzschicht gegen elektromagnetische Interferenzen überzogen
- Der Bildschirm verfügt über eine laminierte Schicht zur Resistenz gegen Berührung
- Das ausgedruckte Bedienungshandbuch kann wieder aufbereitet werden
- Sämtlichen elektronischen Bestandteile entsprechen der RoHS Richtlinie

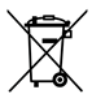

Wenn Sie ausgediente elektrische Ausrüstung entsorgen müssen, stellen Sie sicher, dass diese gefahrlos wiederverwertet wird. Das durchgestrichene Symbol der Mülltonne, welches auf vielen elektrischen Produkten zu finden ist, bedeutet, dass diese Gegenstände nicht im Hausmüll zu entsorgen sind.

# <span id="page-37-0"></span>**11 Umgebungsbedingungen**

# **11.1 Umgebungsbedingungen für Versand und Lagerung**

<span id="page-37-1"></span>Der NIPE Monitor V1 samt Zubehör kann unter folgenden Umgebungsbedingungen versandt oder gelagert werden: Wir weisen darauf hin, dass diese Grenzwerte nur für Versand- und Lagerbedingungen gültig sind, in denen das Gerät nicht in Betrieb ist:

Temperatur:  $-20\degree C$  bis +60 $\degree C$ Feuchtigkeit: 15 bis 95% (nicht kondensierend) Druck: 800 hPa bis 1066 hPa

Schützen Sie den Monitor vor plötzlichen Temperaturschwankungen, da diese zu Kondensatbildung im Gerät führen können. Um das Risiko von Kondensatbildung auf ein Minimum zu senken, sollten Sie das System nie von beheizten Gebäuden zu einem Lagerort im Außenbereich bewegen. Sobald sich das Gerät im Inneren eines Gebäudes befindet, sollte der Monitor in der ungeöffneten Verpackung verbleiben, bis Raumtemperatur erreicht wird; erst dann kann der Monitor ausgepackt und in Betrieb genommen werden. Bevor das System in Betrieb genommen wird, sind sichtbare Kondensatrückstände wegzuwischen und das Gerät neuerlich bei Raumtemperatur ruhen zu lassen.

# **11.2 Betriebs-Umgebungsbedingungen**

<span id="page-37-2"></span>Der NIPE Monitor V1 ist nicht darauf ausgelegt, in Bereichen mit brennbaren Gasen oder Dämpfen verwendet zu werden.

**WARNUNG:** *Explosionsgefahr: Verwenden Sie den NIPE Monitor V1 nie in entflammbarer Atmosphäre oder in einer Umgebung, in der sich entflammbare Anästhesiemittel ansammeln können.*

Der Monitor ist dafür ausgelegt, in einem Temperaturbereich von 5°C bis 35°C und bis zu einer Seehöhe von 2000 m sicher zu arbeiten. Umgebungsbedingungen, welche von diesen Grenzwerten abweichen, können das verlässliche Funktionieren einschränken.

Der Monitor ist dafür ausgelegt, in einem Feuchtigkeitsbereich von 15% bis 95% (nichtkondensierend) zu arbeiten.

Der Monitor funktioniert auf Seehöhe oder darunter ordnungsgemäß und reagiert nicht auf Extreme oder auf eine Veränderung der Seehöhe bis zu 2000m sowie einem Druck von 800hPa bis 1066hPa.

# **11.3 Stromversorgung und Erdung des Systems**

<span id="page-38-0"></span>Der NIPE Monitor V1 benötigt eine Stromversorgung von 100 bis 240 Volt bei 50-60 Hz. Um Bedienpersonal und Patienten zu schützen, muss der Monitor ordnungsgemäß geerdet werden. Zu diesem Zweck ist der Monitor mit einem für Spitäler zugelassenen Netzkabel versehen. Das Netzkabel verbindet das System mit der Erdungsleitung sobald es mit einer entsprechenden 3-polige Steckdose verbunden wird.

**ACHTUNG:** *ZUR ORDNUNGSGEMÄßEN ERDUNG MUSS DIE STECKDOSE EIN 3- POLIGER GEERDETER UND FÜR SPITÄLER ZUGELASSENER AUSLASS SEIN. VERÄNDERN SIE DEN 3-POLIGEN STECKER NIE, UM IHN IN EINEM 2-POLIGEN AUSLASS ZU VERWENDEN.* IST DER AUSLASS NUR 2-POLIG, STELLEN SIE SICHER, DASS ER DURCH EINEN 3-POLIGEN AUSLASS ERSETZT WIRD, BEVOR DER MONITOR IN BETRIEB GENOMMEN WIRD.

# <span id="page-38-2"></span><span id="page-38-1"></span>**12 Reinigung und Desinfektion**

# **12.1 Reinigung**

**WARNUNG:** *DIE ALLGEMEINEN SICHERHEITSBESTIMMUNGEN SIND EINZUHALTEN, UM EINEN KONTAKT MIT BLUT ODER ANDEREN POTENTIELL INFEKTIÖSEN MATERIALIEN ZU VERHINDERN. ENTSORGEN SIE KONTAMINIERTE MATERIALIEN IN NORMGEMÄßEN ABFALLBEHÄLTNISSEN.*

Reinigung des Monitors:

Reinigen Sie den Monitor von Blutstropfen oder Lösungen. Getrocknetes Blut ist schwer zu entfernen. Verwenden Sie fusselfreie, saugstarke Tücher, um Spritzer zu entfernen. Befeuchten Sie das Tuch zur Reinigung mit Reinigungsmittel und lauwarmem Wasser. Nach der Reinigung wischen Sie die Enden der Verbindungsstücke mit Alkohol ab und lassen Sie diese vollständig trocknen. Restfeuchte in den Verbindungsstücken kann die Leistung des Monitors beeinträchtigen.

#### Reinigung des Bildschirms:

Reinigen Sie den Bildschirm des Monitors mit einem milden Reinigungsmittel und warmen Wasser oder einem handelsüblichen Bildschirmreiniger, wie Sie ihn bei Computerhändlern erhalten. Um zu verhindern, dass der Bildschirm zerkratzt wird, nie Scheuermittel verwenden.

### Desinfektion des Monitors:

Verwenden Sie ein fusselfreies saugfähiges Tuch, welches mit Isopropylalkohol, mit einer 10%-igen Bleichlösung oder einem herkömmlichen Desinfektionsmittel befeuchtet wird.

Trocknen Sie nach der Reinigung alle Bereiche mit Ausnahme des Bildschirms mit einem fusselfreien saugfähigen Papiertuch. Wischen Sie die Enden der Verbindungsstücke mit Alkohol ab und lassen Sie diese vollständig trocknen.

**ACHTUNG:** *WANN IMMER BLUT ODER LÖSUNGEN AUSTRETEN, IST DER KRIECHSTROM DES ERDUNGSKABELS VOR DER WEITEREN VERWENDUNG NEUERLICH ZU ÜBERPRÜFEN.*

*KEINESFALLS DESINFEKTIONSLÖSUNGEN MISCHEN, DA SICH SONST GEFÄHRLICHE GASE BILDEN KÖNNTEN.*

**Vorsicht:** Den Monitor niemals in einen Sterilisator geben. Sterilisation im Sterilisator kann das Gerät stark beschädigen.

Vermeiden Sie das Eindringen von Flüssigkeiten in Verbindungskabel. Dadurch kann die Leistung des Geräts beeinträchtigt werden.

## <span id="page-39-0"></span>**12.2 Kriechstrom**

Den NIPE Monitor V1 ist so ausgelegt, dass eine regelmäßige Wartung nicht notwendig ist. Er sollte jedoch nach Verschütten von Blut oder Lösungen, nach einer Überspannung im lokalen Stromnetz oder ansonsten mindestens einmal pro Jahr einem Kriechstromtest unterzogen werden. Präventivwartung ist mindestens einmal pro Jahr empfohlen: Überprüfen Sie die Kabel, die Unversehrtheit der Etiketten, führen Sie eine Systemprüfung und einen Kriechstromtest gemäß der Norm 62353 durch (weitere Einzelheiten finden Sie in dem technischen Handbuch, das bei Mdoloris erhältlich ist). Ein Kriechstromtest sollte nach jedem Verschütten von Blut oder Lösungen sowie unmittelbar nach einer Überspannung im lokalen Stromnetz durchgeführt werden. Ausschließlich von Mdoloris Medical Systems qualifizierte Techniker und Ingenieure und entsprechend ausgebildetes Fachpersonal sind dazu befugt, Reparaturen und Wartungsmaßnahmen durchzuführen. Ausschließlich von Mdoloris Medical Systems qualifiziertes Fachpersonal kann die Sicherheit bei der Durchführung von Wartungsmaßnahmen (wie Softwareaktualisierung und Systemwiederherstellung) gewährleisten. Folgende Bestandteile dürfen jedoch auch von in der technischen Wartung ungeschultem Personal ausgetauscht oder ersetzt werden (entsprechend den Anweisungen des Herstellers):

- Endbenutzer-Kabel;
- Stromkabel;
- Aggregat.

# <span id="page-40-0"></span>**13 Technische Details, Garantie und Software-Lizenzvereinbarung**

# <span id="page-40-1"></span>**13.1 Technische Details**

Netzanforderungen: 100 – 240 V Wechselspannung, 1,2 A (1,2 A – 0,5 A)

Frequenz:  $50 - 60$  Hz

Leistungsaufnahme: 40 W, 12 V  $\overline{\phantom{0}}$   $\overline{\phantom{0}}$  3,4 A

USB-Datenexport:  $5 \text{ V}$   $\overline{--}$  500 mA

Elektrische Sicherheit: Klasse 1 gemäß IEC 60601-1

Gewicht des Monitors inkl. Klemmen (ohne Zubehör) = 2,02 kg

Abmessungen des Monitors einschließlich Befestigungsklemmen (cm): 27 (Breite) x 24.7 (Höhe) x 14.5 (Tiefe)

Bildschirmgröße: 8.4'', Auflösung 800 x 600

Wirksamkeit und Sicherheit der Produkte werden über den Einsatzzeitraum der Produkte (5 Jahre ab Herstellungsdatum) garantiert.

### **Material:**

- Panel PC: Hersteller IEI (Produkt Referenz: AFL-08A-N270)
- Netzadapter AC/DC SL POWER ME40A1203F01
- Erfassungskarte: Mdoloris Medical Systems Referenz BA-NIPE-V1

### **Schutzklasse gegen Stromschlag:**

Klasse 1: Ausrüstung, in der sich der Schutz gegen Stromschlag nicht nur auf die grundlegende Isolierung beschränkt, sondern auch zusätzliche Sicherheitsmaßnahmen beinhaltet. Es ist möglich, die Ausrüstung an die Schutzerdung der fixen Verkabelung anzuschließen, sodass zugängliche Metallteile im Fall eines Ausfalls der Basisisolierung nicht stromführend werden können.

### **Schutz gegen das Eindringen von Flüssigkeiten**:

Stellen Sie sicher, dass der Monitor sich außerhalb des Bereichs befinden, in dem Blut oder Flüssigkeiten eindringen können.

#### **Funktion des Systems:**

Dauerbetrieb: Betrieb unter normaler Last während eines normalen Zeitraums ohne dabei die festgelegten Temperaturlimits zu überschreiten.

### **Elektrochirurgie Störung/Defibrillation/Elektromagnetische Störung:**

Den NIPE Monitor V1 entspricht der Norm IEC 60601-1-2: 2014 (Vers.4) Den NIPE Monitor V1 kann zusammen mit dem HR-Operationsgerät verwendet werden. Das Gerät schaltet innerhalb von 10 Sekunden in den vorhergehenden Betriebsmodus zurück, ohne dabei gespeicherte Daten zu verlieren. Die Messgenauigkeit kann vorübergehend während der Durchführung elektronischer Operationen oder Defibrillation geschwächt sein. Daraus ergibt sich jedoch keine Beeinträchtigung der Sicherheit von Patienten oder Geräten. Bei Auftreten elektromagnetischer Störungen können die nachstehend aufgeführten Leistungen verlorengehen oder geschwächt sein:

EKG-Signal kann gestört und beeinträchtigt werden.

• Das EKG-Signal kann gestört sein Daraus ergibt sich jedoch keine Beeinträchtigung der Sicherheit von Patienten oder Geräten.

#### **Klassifizierung:**  - CISPR 11: Klasse B

<span id="page-42-0"></span>- IIa, elektromedizinische Ausrüstung

# **13.2 Garantie**

Mdoloris Medical Systems gewährleistet dem Ersterwerber, dass der NIPE Monitor V1 ("unter Gewährleistung stehendes Produkt") über einen Zeitraum von einem Jahr ab Versanddatum an den Käufer ("Gewährleistungsfrist") frei von Herstellungs- und Materialfehlern ist, wenn konventionelle, ordnungsgemäße und zweckgemäße Verwendung gegeben ist. Von dieser Gewährleistung ausgeschlossen sind Gegenstände wie Kabel und Zubehör. Mdoloris Medical Systems ist im Zuge dieser Gewährleistung verpflichtet, jedes unter Gewährleistung stehende Produkt (oder Teile davon) zu reparieren oder zu ersetzen, wie von Mdoloris Medical Systems als angemessen erachtet und dass diese von dieser Gewährleistung gedeckt sind, da sie Herstellungs- oder Materialfehler enthalten, welche der Erwerber innerhalb der Gewährleistungsfrist geltend gemacht hat und vorausgesetzt dass das unter Gewährleistung stehende Produkt an den Hersteller frachtfrei zurücksendet. Eine Reparatur oder ein Ersatz im Zuge dieser Gewährleistung verlängert nicht die Gewährleistungsfrist.

Um eine Reparatur oder einen Ersatz im Zuge dieser Gewährleistung anzufordern, setzen Sie sich direkt mit Mdoloris Medical Systems in Verbindung. Mdoloris Medical Systems wird den Erwerber ermächtigen, das unter Gewährleistung stehende Produkt (oder Teile davon) an Mdoloris Medical Systems zurückzusenden. Es liegt im Ermessen von Mdoloris Medical Systems, zu bestimmen, ob ein Produkt (oder Teile davon) im Zuge dieser Gewährleistung repariert oder ersetzt wird; sämtliche Produkte oder Teile davon, welche ersetzt werden, gehen in das Eigentum von Mdoloris Medical Systems über. Im Zuge einer Leistung unter der gegebenen Gewährleistung kann Mdoloris Medical Systems beschließen, technische Verbesserungen an dem Produkt oder Teilen davon vorzunehmen - muss dies aber nicht tun. Sollte Mdoloris Medical Systems in eigenem Ermessen festlegen, dass eine Reparatur oder ein Ersatz von der Gewährleistung gedeckt ist, trägt Mdoloris Medical Systems die Frachtkosten des reparierten oder ersetzten Produkts zum Erwerber. Sämtlichen weiteren Frachtkosten sind vom Erwerber zu tragen. Das Risiko von Verlust oder Beschädigung im Zuge des Versands bei Gewährleistung sind von jener Partei zu tragen, welche das Produkt versendet. Produkte, welche im Zuge der Gewährleistung vom Erwerber versandt werden,

müssen in der Originalverpackung oder einer äquivalenten Verpackung versendet werden, um das Produkt zu schützen. Versendet der Erwerber ein Produkt in einer ungeeigneten Verpackung an Mdoloris Medical Systems, wird jegliche Beschädigung des Produkts bei Einlangen bei Mdoloris Medical Systems, von der vorab nicht berichtet wurde, als während des Transports entstanden eingestuft und liegt in der Verantwortung des Erwerbers.

Diese Gewährleistung ist nicht auf Produkte oder Teile davon anwendbar, wenn Folgendes zutrifft: Diese wurden falsch verwendet, nicht sorgfältig genug gehandhabt oder sind durch einen Vorfall beschädigt worden; diese wurden durch externe Einwirkung, die nicht unter die Gewährleistung fällt, beschädigt, einschließlich fehlerhafte Stromzufuhr, jedoch nicht darauf beschränkt; diese sind nicht gemäß der Bedienungsanleitung von Mdoloris Medical Systems gehandhabt worden; diese wurden mit nicht standardmäßigem Zubehör befestigt oder angeschlossen; die Seriennummer ist entfernt worden oder unleserlich; das Gerät wurde von Dritten außerhalb von Mdoloris Medical Systems modifiziert; diese wurden von Dritten außerhalb von Mdoloris Medical Systems zerlegt, überprüft oder wieder zusammengebaut, es sei denn, sie wurden von Mdoloris Medical Systems dazu ermächtigt. Mdoloris Medical Systems ist nicht dazu verpflichtet, Reparaturen oder Veränderungen durchzuführen sowie Teile zu ersetzen, die zur Gänze oder teilweise auf Grund von natürlicher Abnützung beschädigt werden. Mdoloris Medical Systems gibt keinerlei Gewährleistung (a) in Bezug auf jegliche Produkte die nicht unter diese Gewährleistung fallen, (b) in Bezug auf jegliche Produkte, die nicht von Mdoloris Medical Systems bezogen wurden (c) in Bezug auf jegliche Produkte, die unter einem anderen Markennamen als dem von Mdoloris Medical Systems bezogen wurden.

DIE HIER BESCHRIEBENE GEWÄHRLEISTUNG IST DIE VON MDOLORIS MEDICAL SYSTEMS ALLEINIG UND AUSSCHLIEßLCH DEM ERWERBER ZUERKANNTE GEWÄHRLEISTUNG UND DIESE LÖST ALLE ANDEREN AUSDRÜCKLICHEN ODER IMPLIZIERTEN GEWÄHRLEISTUNGEN EINSCHLIEßLICH, ABER NICHT BESCHRÄNKT AUF JEGLICHE ZUSICHERUNG DER MINDESTQUALITÄT ODER DER EIGNUNG FÜR EINEN BESTIMMTEN ZWECK, AB. DIE FÜR MDOLORIS MEDICAL SYSTEMS AUS DEM VERKAUF DER PRODUKTE ODER AUS DEREN VERWENDUNG ENTSTEHENDE MAXIMALE HAFTUNG, UNGEACHTET DESSEN, OB DIESE AUS GEWÄHRLEISTUNGEN, VERTRÄGEN, SCHADENERSATZRECHT ODER AUS ANDEREN GRÜNDEN

ERWACHSEN, GEHEN NICHT ÜBER DEN TATSÄCHLICH ERHALTENEN BETRAG HINAUS, DEN MDOLORIS MEDICAL SYSTEMS AUS DEM VERKAUF EINGENOMMEN HAT. MDOLORIS MEDICAL SYSTEMS IST NICHT HAFTBAR FÜR ZUFÄLLIG ENTSTANDENE, SPEZIELLE ODER FOLGESCHÄDEN, BESCHÄDIGUNGEN ODER AUSLAGEN (EINSCHLIEßLICH UND OHNE EINSCHRÄNKUNG ENTGANGENEN GEWINN), DIE ENTWEDER DIREKT ODER INDIREKT AUS DER VERÄUßERUNG, DER UNMÖGLICHKEIT ZU VERKAUFEN SOWIE DER VERWENDUNG ODER DES VERLUSTES EINES JEGLICHEN PRODUKTES ENTSTEHEN. MIT AUSNAHME DER IN DIESER ANLEITUNG ANGEFÜHRTEN BEDINGUNGEN WERDEN SÄMTLICHE PRODUKTE OHNE JEGLICHE WEITERE AUSDRÜCKLICHE ODER STILLSCHWEIGENDE GEWÄHRLEISTUNGEN UND GARANTIEN GELIEFERT.

# <span id="page-44-0"></span>**13.3 Software-Lizenzvereinbarung**

Die in den Monitor geladene Computersoftware ("lizenzierte Software") ist für Sie lizenziert, jedoch nicht verkauft, und darf nur gemäß dieser Lizenzbestimmung verwendet werden. Mdoloris Medical Systems behält sich sämtliche nicht ausdrücklich zugestandene Rechte vor. Sie sind Eigentümer des Systems, jedoch behält sich Mdoloris Medical Systems sämtliche Eigentümerrechte und Titel, welche aus der lizenzierten Software entstehen, vor.

- 1. LIZENZ: Sie verfügen über das nicht exklusive Recht, die lizenzierte Software ausschließlich auf jenem System zu verwenden, auf dem diese bei Lieferung installiert war.
- 2. EINSCHRÄNKUNGEN: Die lizenzierte Software darf ohne vorherige schriftliche Zustimmung von Mdoloris Medical Systems keinesfalls auf einen anderen Computer oder ein anderes System übertragen werden. Kopien dieser lizenzierten Software oder der zugehörigen Dokumentation dürfen nicht an andere weitergegeben werden. Die lizenzierte Software oder die zugehörige Dokumentation dürfen ohne vorherige schriftliche Zustimmung von Mdoloris Medical Systems keinesfalls abgeändert oder übersetzt werden. Diese lizenzierte Software enthält Betriebsgeheimnisse und um

diese zu schützen ist es nicht gestattet, diese zu dekompilieren, zu rekonstruieren, in ihre Bestandteile zu zerlegen oder sie auf andere Art in eine für den Menschen lesbare Form zu kompilieren. Geben Sie das System weiter, haben Sie auch das Recht, die zugehörige lizenzierte Software weiterzugeben, vorausgesetzt, der Übernehmer stimmt zu, dass er an die Bestimmungen dieser Lizenzvereinbarung gebunden ist.

- 3. BEENDIGUNG: Diese Lizenz bleibt bis zu ihrer Beendigung gültig. Diese Lizenz wird automatisch und ohne jegliche Mitteilung von Mdoloris Medical Systems ihre Gültigkeit verlieren, wenn Sie gegen irgendeine Bestimmung oder Vorschrift aus dieser Lizenz verstoßen. Bei Beendigung dieser Lizenz ist es Ihnen nicht mehr gestattet, die lizenzierte Software weiter zu verwenden.
- 4. BESCHRÄNKTE GARANTIE: DIE LIZENZIERTE SOFTWARE WIRD OHNE JEGLICHE AUSDRÜCKLICHE ODER STILLSCHWEIGENDE GARANTIE GELIEFERT, EINSCHLIEßLICH UND OHNE EINSCHRÄNKUNG JEGLICHER GARANTIE IN BEZUG AUF ZUSICHERUNG DER MINDESTQUALITÄT ODER DER ZWECKTAUGLICHKEIT: MDOLORIS MEDICAL SYSTEMS GIBT KEINE GARANTIE DARÜBER AB, DASS DIE IN DER LIZENZIERTEN SOFTWARE ENTHALTENEN FUNKTIONEN IHREN ANFORDERUNGEN ENTSPRECHEN ODER DASS DER BETRIEB DER LIZENZIERTEN SOFTWARE OHNE UNTERBRECHUNG ODER FEHLERFREI FUNKTIONIERT ODER DASS EBENDIESE FEHLER IN DER SOFTWARE KORRIGIERT WERDEN.
- 5. EINSCHRÄNKUNG VON ABHILFEMAßNAHMEN UND SCHÄDEN: MDOLORIS MEDICAL SYSTEMS GESAMTE HAFTUNGEN IHNEN GEGENÜBER SOWIE HAFTUNGEN FÜR SCHÄDEN, AUS WELCHEN GRÜNDEN AUCH IMMER UND UNGEACHTET DER FORM DER HAFTUNG SOWIE IHR AUSSCHLIEßLICHES RECHTSMITTEL IST AUF JENEN BETRAG BESCHRÄNKT, DEN SIE FÜR DIE LIZENZIERTE SOFTWARE ENTRICHTET HABEN.

MDOLORIS MEDICAL SYSTEMS ÜBERNIMMT KEINERLEI HAFTUNG FÜR (a) JEGLICHE NEBEN- ODER FOLGESCHÄDEN SOWIE INDIREKTE SCHÄDEN (EINSCHLIEßLICH SCHADENERSATZ FÜR VERLORENE UNTERNEHMENSGEWINNE, BETRIEBSUNTERBRECHUNG, VERLUST VON BETRIEBSINFORMATIONEN ODER ÄHNLICHES) WELCHE AUS DER

VERWENDUNG ODER DER NUTZUNGSUNFÄHIGKEIT EINER LIZENZIERTEN SOFTWARE ENTSTEHEN, SOGAR WENN MDOLORIS MEDICAL SYSTEMS ODER EIN VON MDOLORIS MEDICAL SYSTEMS AUTORISIERTER VERTRETER VON DER MÖGLICHKEIT SOLCHER SCHÄDEN INFORMIERT WURDE, ODER (b) FÜR JEGLICHE FORDERUNG ANDERER PARTEIEN.

6. ALLGEMEINES: Diese Softwarelizenz wurde unter französischem Recht errichtet. Sollte irgendeine Bestimmung dieser Software-Lizenzvereinbarung von der zuständigen Rechtssprechung als zum lokalen Recht widersprüchlich erachtet werden, wird diese Bestimmung bis zum maximal zulässigen Umfang durchgesetzt und die anderen Bestimmungen dieser Vereinbarung bleiben davon unberührt und in Kraft.

Sollten Sie noch Fragen in Bezug auf diese Lizenzvereinbarung haben, können Sie den Vertreter von Mdoloris Medical Systems kontaktieren.

DIESE LIZENZVEREINBARUNG IST DER VOLLSTÄNDIGE UND AUSSCHLIEßLICHE VERTRAG ABGESCHLOSSEN ZWISCHEN IHNEN UND MDOLORIS MEDICAL SYSTEMS UND ERSETZT JEGLICHEN VORSCHLAG ODER JEGLICHE VORANGEGANGENE VEREINBARUNGEN, SEIEN DIESE MÜNDLICH ODER SCHRIFTLICH GETROFFEN, SOWIE JEGLICHER ANDERER ABSPRACHE ZWISCHEN IHNEN UND MDOLORIS MEDICAL SYSTEMS IN BEZUG AUF DEN VERTRAGSGEGENSTAND**.**

**Bitte wenden Sie sich bei Zwischenfällen unter [service.qualite@mdoloris.com](mailto:service.qualite@mdoloris.com) an Mdoloris Medical Systems, alternativ sprechen Sie mit Ihrem offiziellen Ansprechpartner vor Ort.**

**Bei jeglichen sonstigen Problemen: Bitte wenden Sie sich an Ihren Mdoloris-Medical-Systems-Repräsentanten oder per E-Mail an [contact@mdoloris.com](mailto:contact@mdoloris.com)**